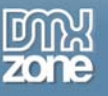

# <span id="page-0-0"></span>**Table of contents**

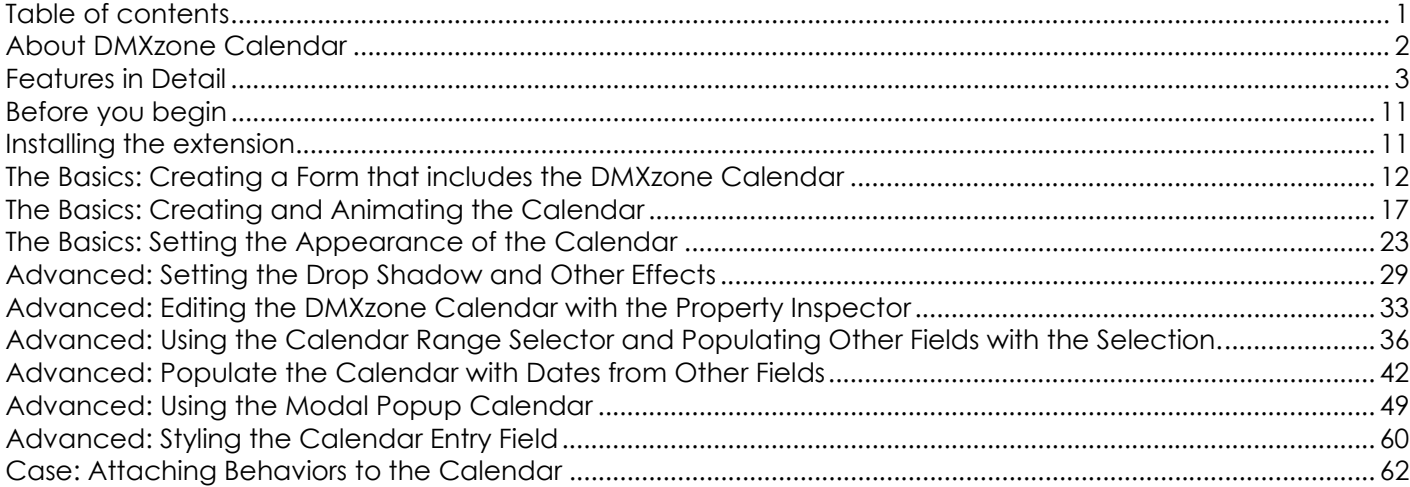

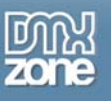

# <span id="page-1-0"></span>**About DMXzone Calendar**

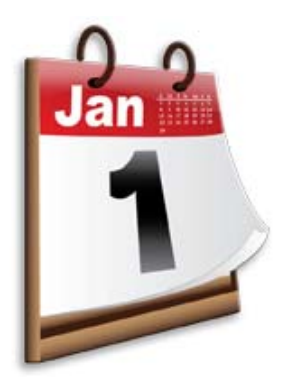

The DMXzone Calendar extension enables you to add a great looking calendar with many different styles and effects on your sites. Enrich any form used for events, appointments or birthdays. Use it as a datepicker or inline calendar with its unique design and in flight animation options. Embed multiple calendars, select date ranges, and limit the selection to specific dates.

No matter on what planet you are, the calendar speaks your language supports 35 languages.

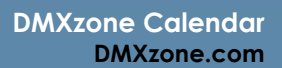

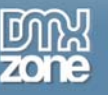

# <span id="page-2-0"></span>**Features in Detail**

### **Create a calendar for any purpose**

o Calendar as a popup: Connected to and controlled by a text field and button/icon.

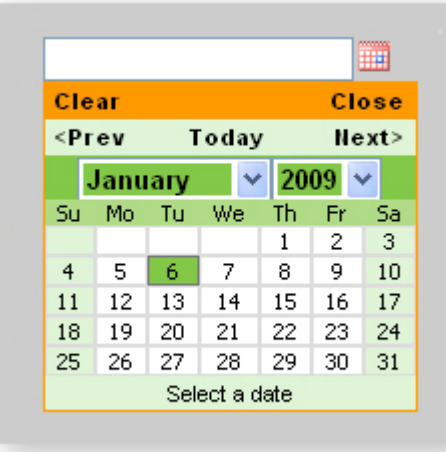

o Inline Calendar: As mandatory part of your page.

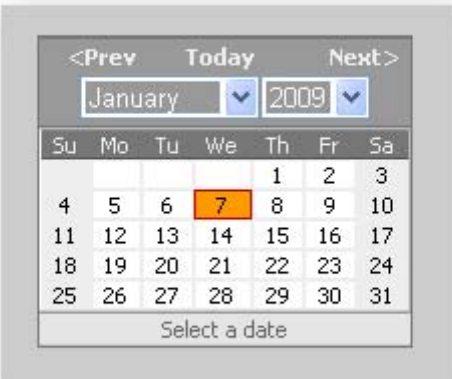

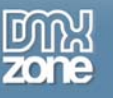

 **Choose your calendar's skin**  Choose from the 3 available skins.

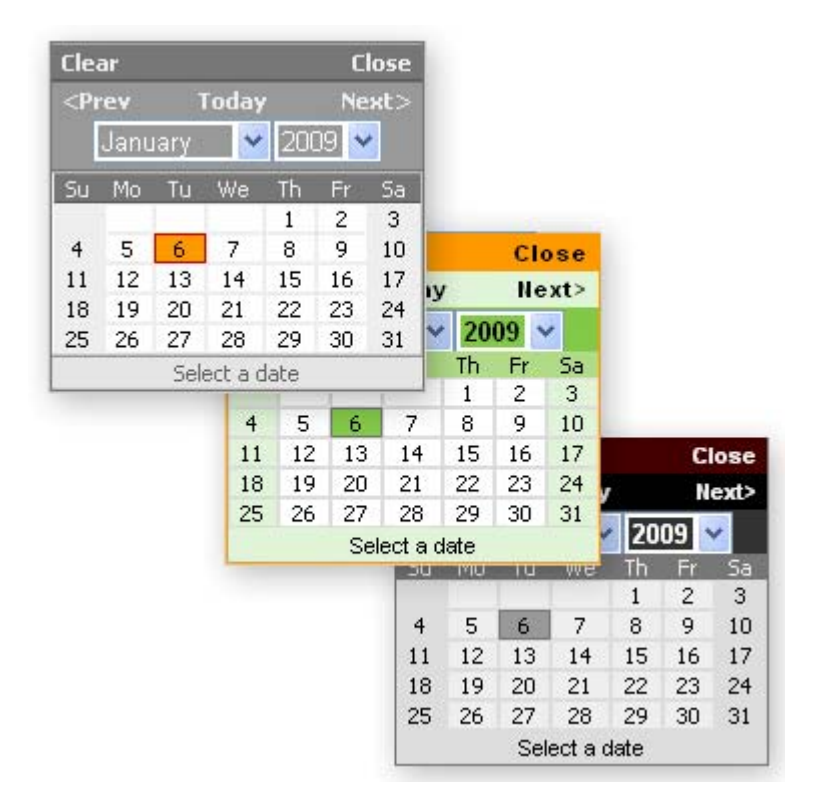

### **Animation effects for your calendar**

- o Choose an animation effect for when your calendar opens/closes and set its animation direction.
- o Customize the duration of the animation effect from predefined presets or by manual input.

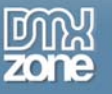

o Set the easing effect to control the animation speed.

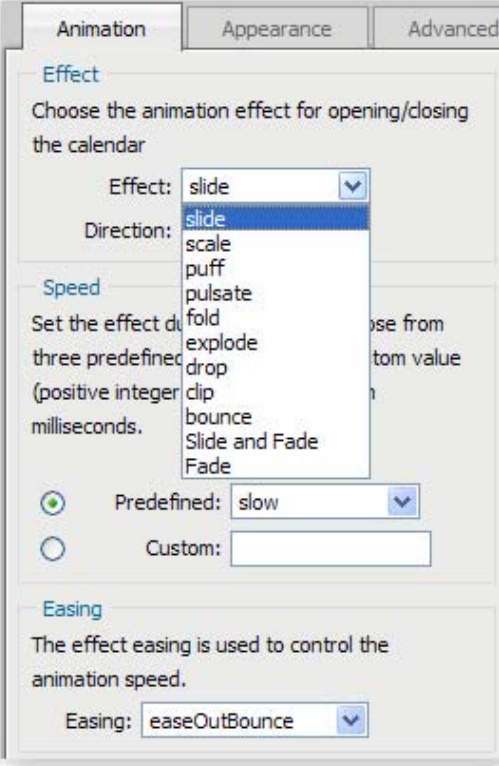

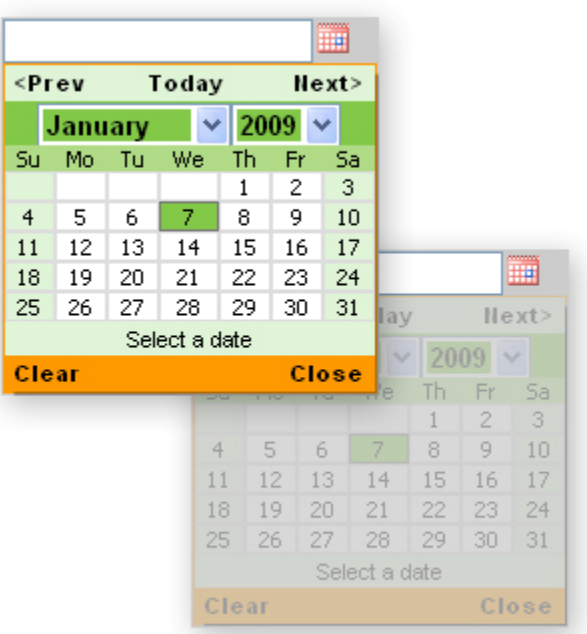

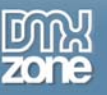

### **Displays your dates in a variety of ways**

- o Select up to 16 months to show at a time.
- o Choose how to order them by rows and columns.

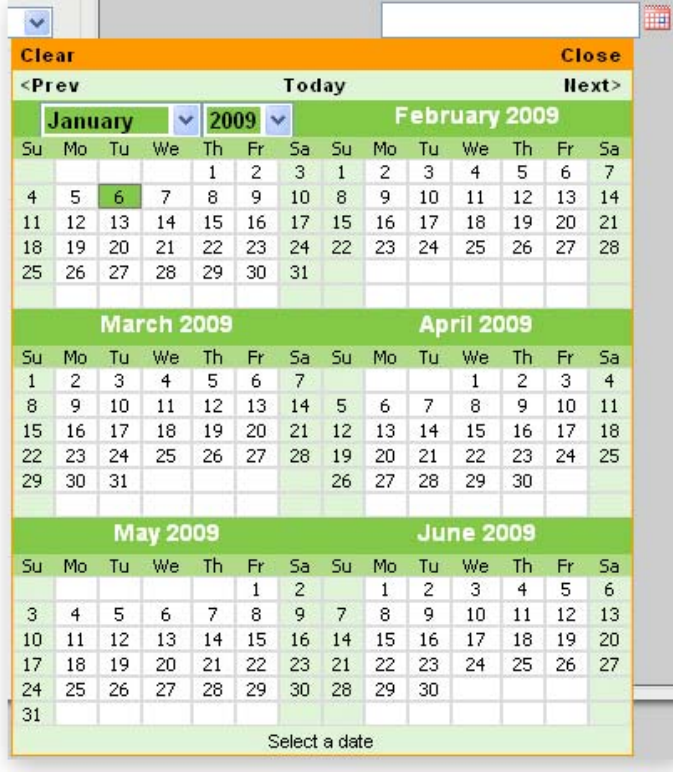

#### **Choose your language**

No matter on what planet you are, the calendar speaks your language - supports 35 languages.

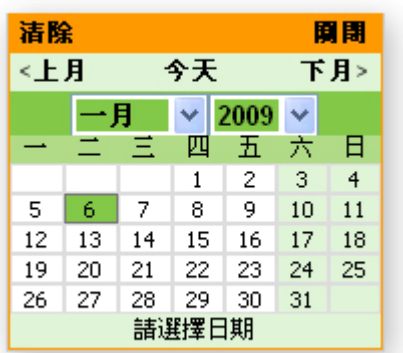

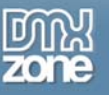

### **Customize the appearance of your calendar**

- o Show or hide the status bar.
- o Display the close and clear buttons at the bottom.
- o Make the input dates mandatory by removing the "clear" button.
- o Highlight a hovered week.
- o Show days from other months.

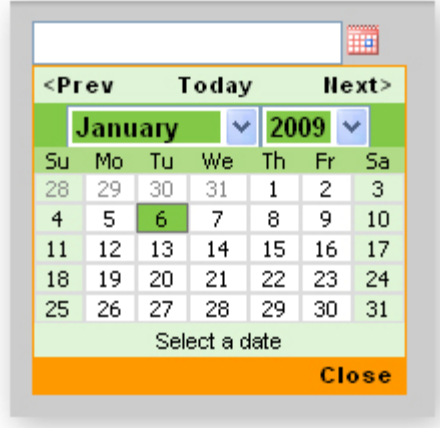

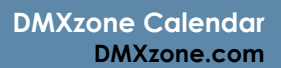

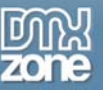

### **Advanced Calendar Capabilities**

o Use shadow to create a 3D effect and customize the calendars appearance. Set the shadow distance, opacity, and blur.

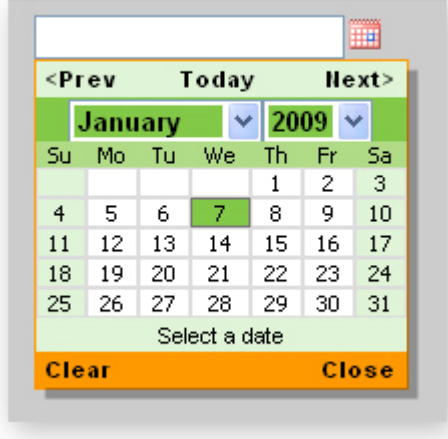

o Display your calendar inline as a mandatory part of your page without animation effects.

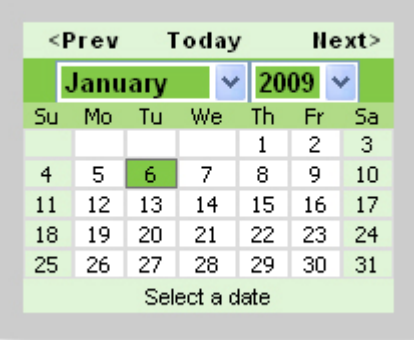

o **Select a range of dates and highlight them**

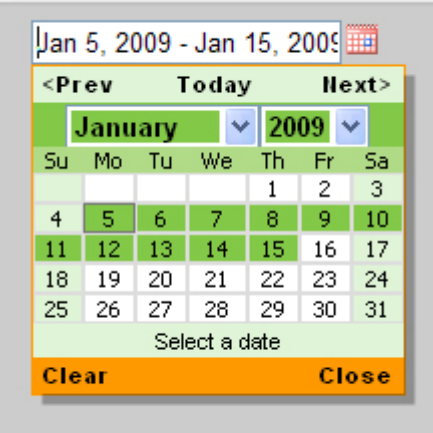

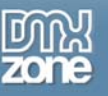

#### **Advanced Dreamweaver Integration**

o Full Dreamweaver integration and preview.

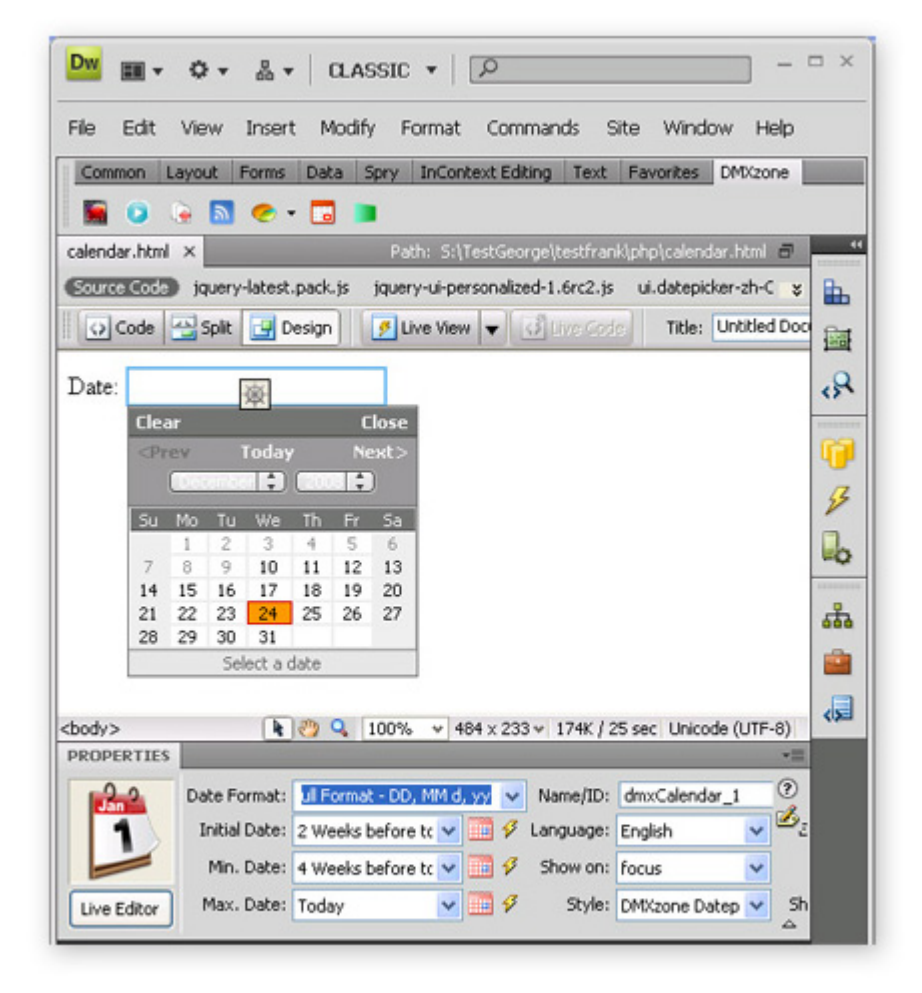

#### **Accessible property inspector for easy editing**

The property inspector enables you to change several options directly.

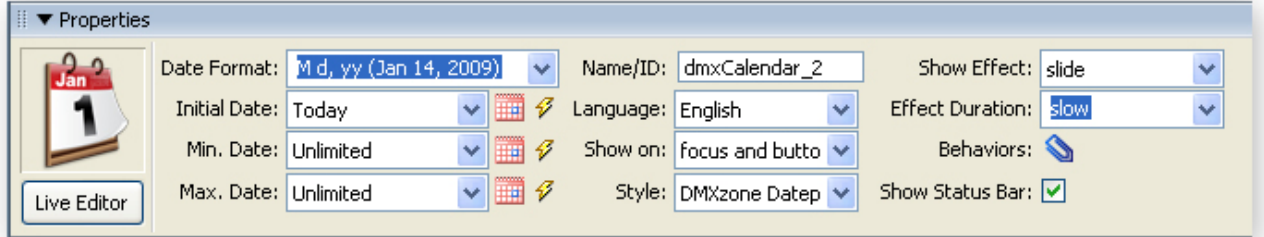

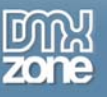

**Live Preview directly in the extension dialogue**

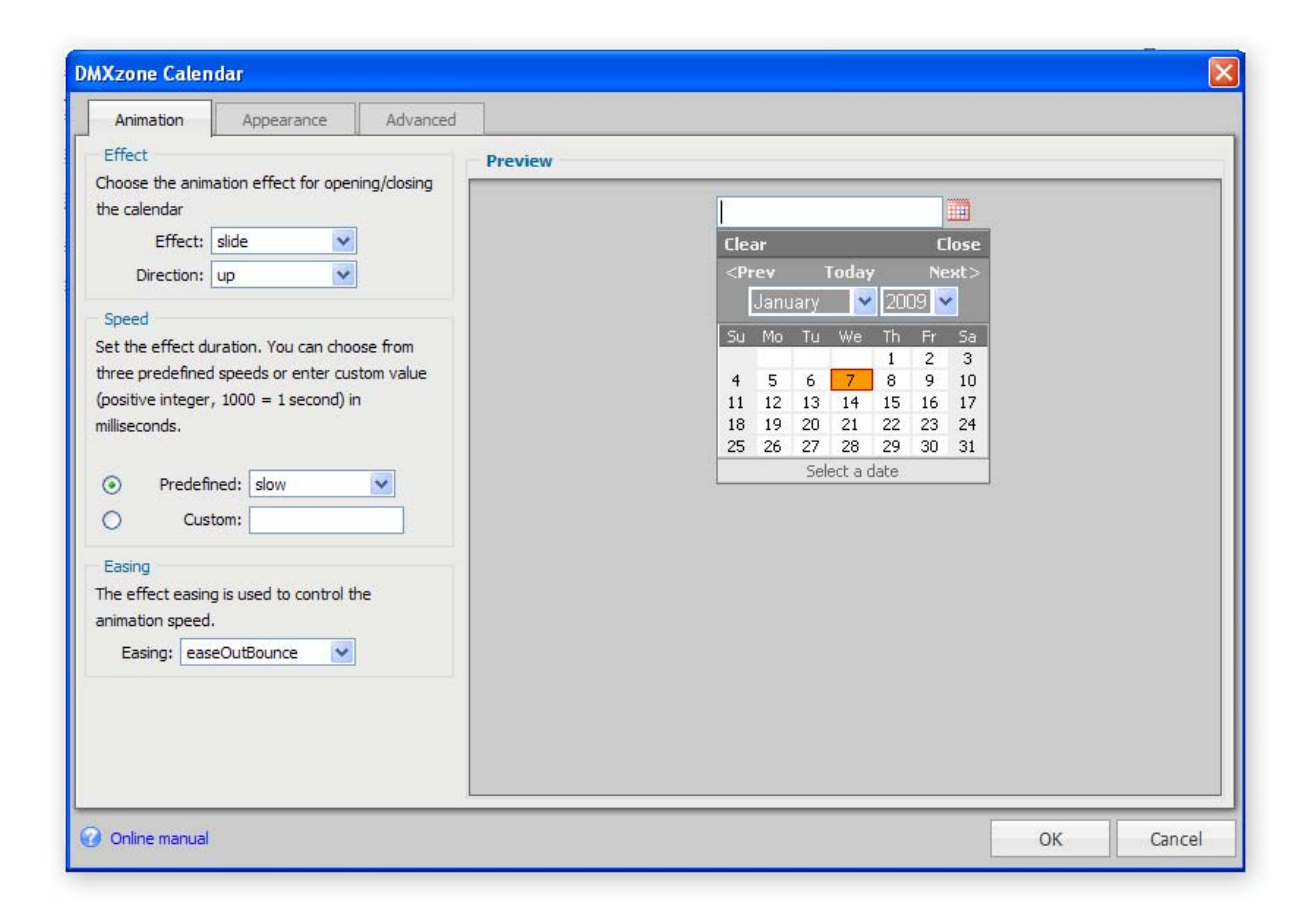

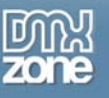

# <span id="page-10-0"></span>**Before you begin**

Make sure to setup your site in Dreamweaver first before creating a page. If you don't know how to do that please [read this](http://www.adobe.com/cfusion/knowledgebase/index.cfm?id=tn_14028).

# <span id="page-10-1"></span>**Installing the extension**

Read the tutorial at<http://www.dmxzone.com/ShowDetail.asp?NewsId=4671>

Login, download the product, and look up your serial at <http://www.dmxzone.com/myZone.asp?Section=purchases>

Get the latest extension manager from Adobe at [http://www.adobe.com/exchange/em\\_download/](http://www.adobe.com/exchange/em_download/)

Open the .mxp file (the extension manager should start-up) and install the extension.

If you experience problems please read the FAQ at <http://www.dmxzone.com/index.asp?TypeId=7&CatId=687> before contacting support.

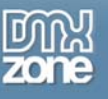

# <span id="page-11-0"></span>**The Basics: Creating a Form that includes the DMXzone Calendar**

## <span id="page-11-1"></span>*Introduction*

One interesting way in which we can use the calendar is in a form with data fields. In this chapter we're going to make a form and implement the calendar in that form.

- **1. Create a Define your site in Dreamweaver and Create a new page**  Define your site in Dreamweaver and choose the option to create a new ASP or PHP page. You can read more about this at this [page](http://www.adobe.com/cfusion/knowledgebase/index.cfm?id=tn_14028).
- 2. Insert a form from the **Forms** toolbar.

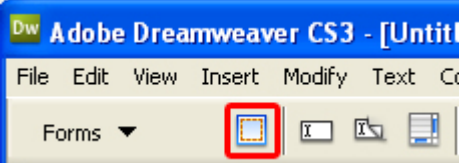

3. Into this form, insert a table from the **Common** toolbar.

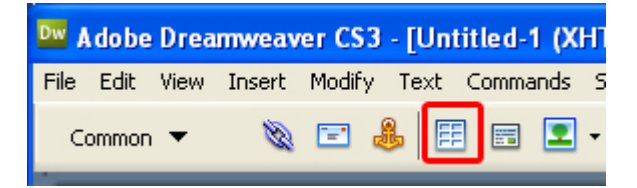

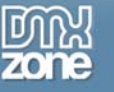

A new popup appears.

Set the number of Rows and Columns.

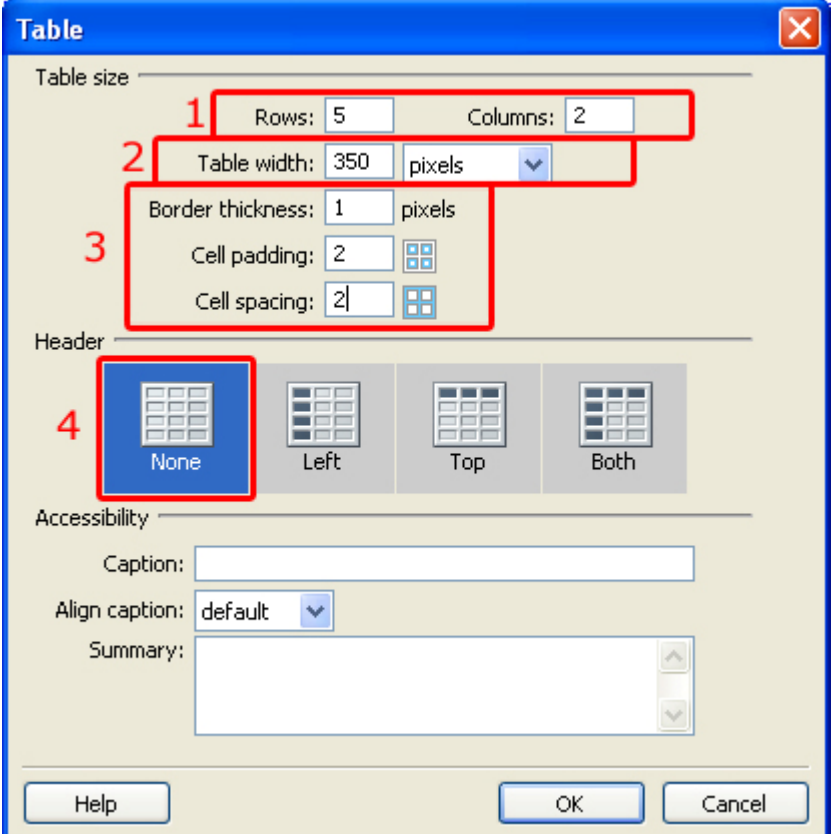

For our tutorial we will make the Rows 5 and the Columns 2. Set the Table width to 350 pixels. Leave the Border thickness at 1 and the Cell padding and Cell spacing at 2. Under Header, select None and press OK.

You should have a table like the one below:

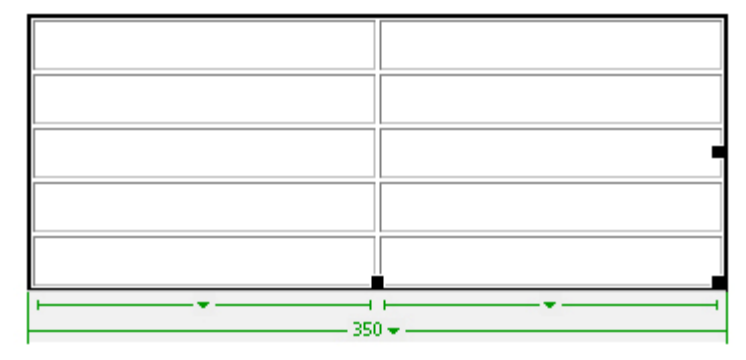

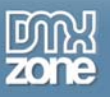

4. Select the top two cells and merge them by pressing Right click and selecting Table/Merge from the menu. Your table should look like this:

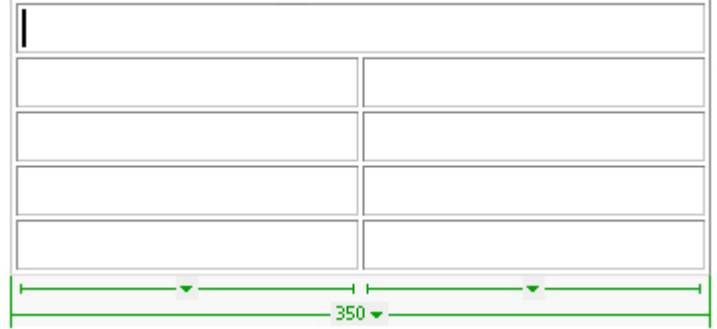

Fill in "Add Birthday" or any other text of your choosing in the top cell and continue filling out the other cells to the left with "Name, Last Name, Date of Birth, Present".

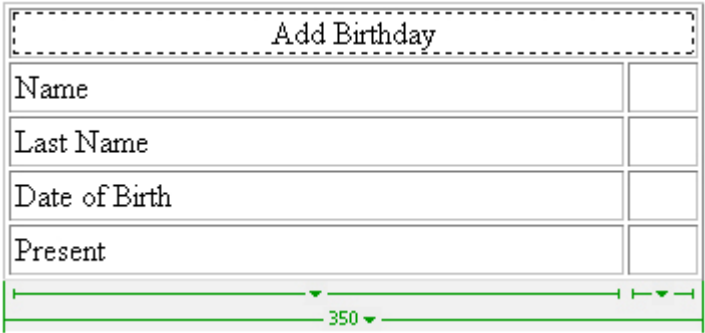

5. Select the **Forms** toolbar and insert a text field in the cell next to Name.

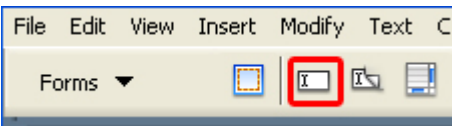

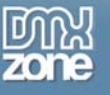

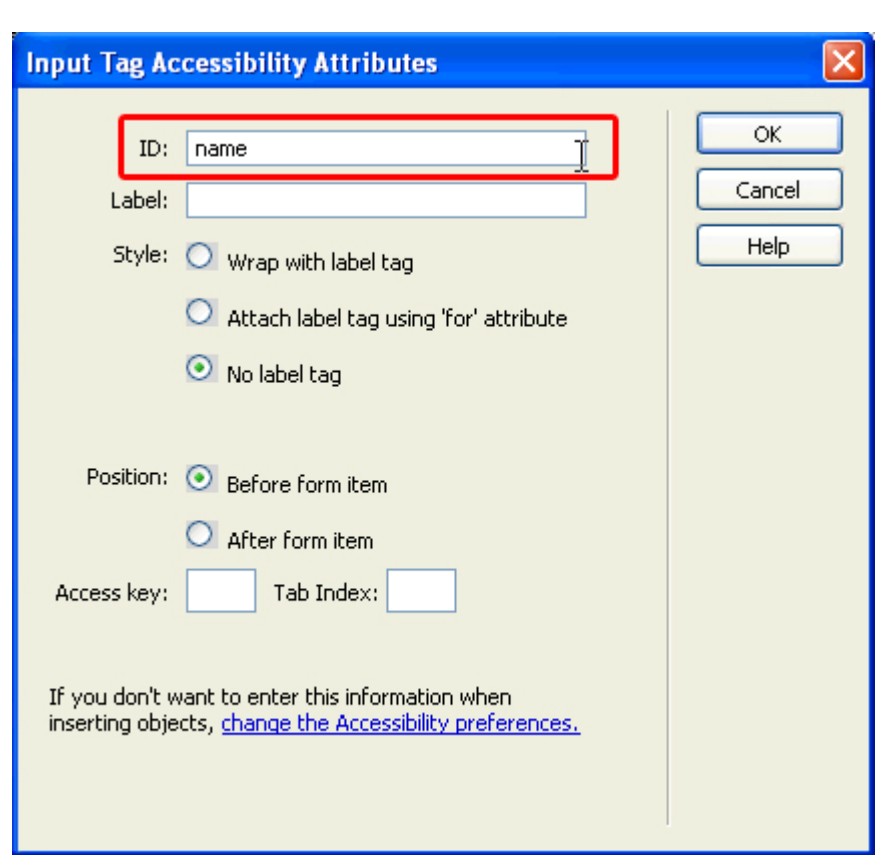

A new popup appears. Enter "name" as the ID and press OK.

Repeat the field insertion for the cells next to Last Name and Present, giving each a unique ID of your choice.

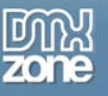

### 6. **Applying the extension**

Select the cell next to Date of Birth and Choose the **ight** icon from the DMXzone object bar to apply the extension. The following popup appears:

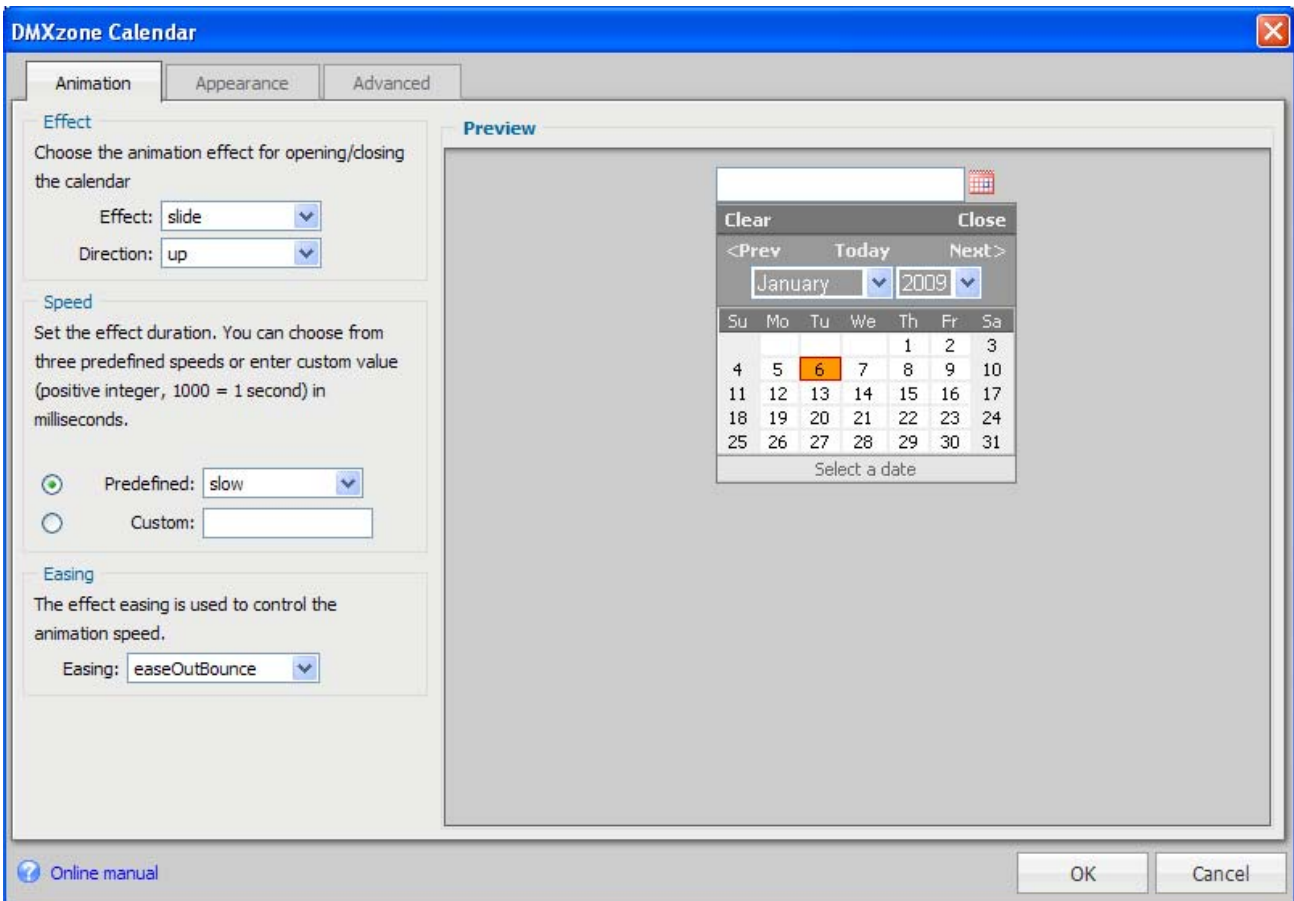

In the chapter we'll show you how to set up your calendar and its options.

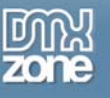

# <span id="page-16-0"></span>**The Basics: Creating and Animating the Calendar**

## *Introduction*

In this tutorial we will explain how to animate your calendar. Below is an example of the end result.

Insert the DMXzone Calendar on your page. All the settings in the first tab are also displayed in the preview window of the extension.

1. **Define your site in Dreamweaver and Create a new page** 

Define your site in Dreamweaver and choose the option to create a new page. You can read more about this at this [page](http://www.adobe.com/cfusion/knowledgebase/index.cfm?id=tn_14028).

### 2. **Applying the extension**

Choose the **ig** icon from the DMXzone object bar to apply the extension. The following popup appears:

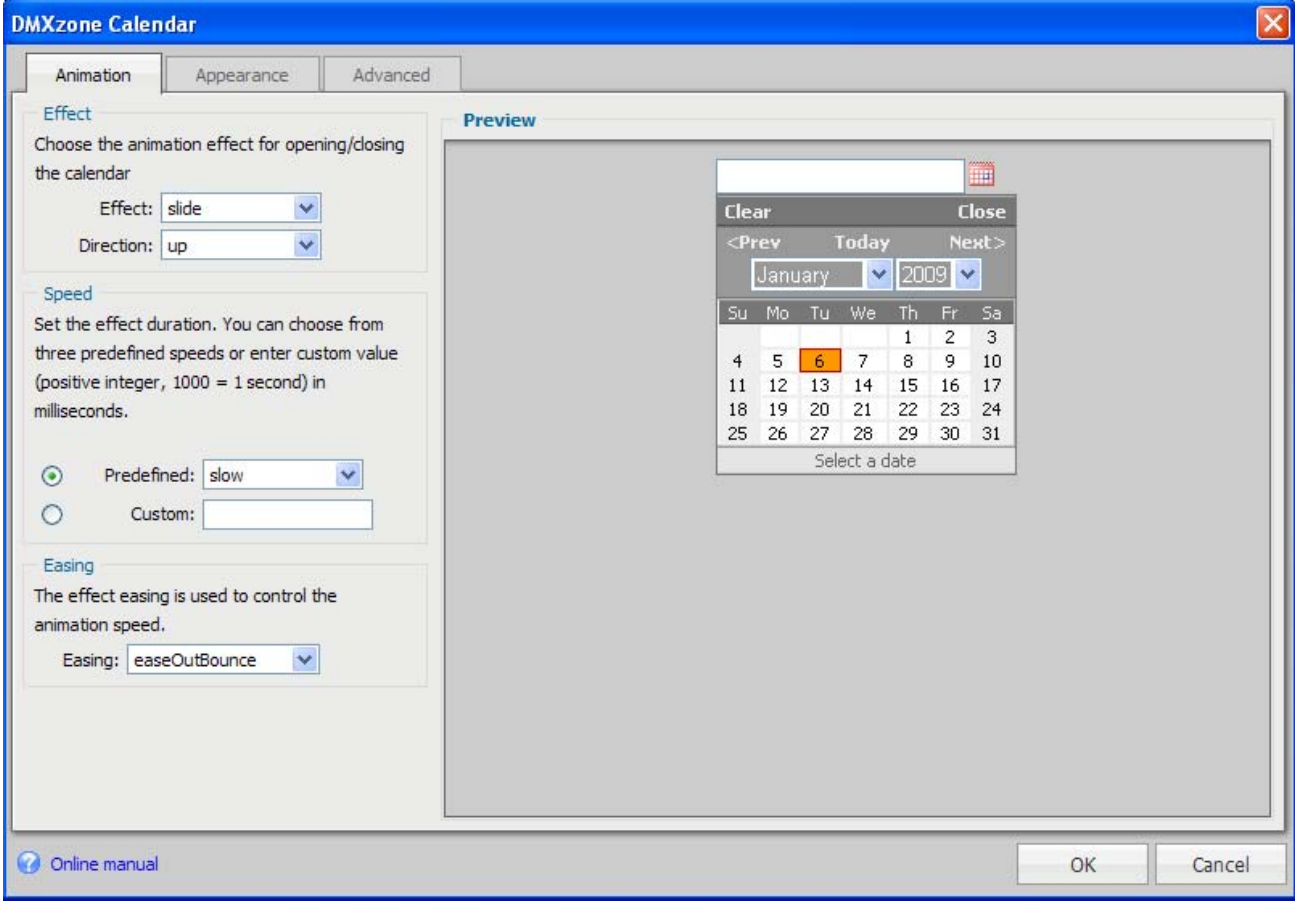

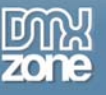

### **Setting the DMXzone Calendar Animation Options**

At the Animation tab, the **Effect** sets the animation effects for opening and closing the calendar. Some of the effects have an additional option for the **Direction** in which the effect is displayed.

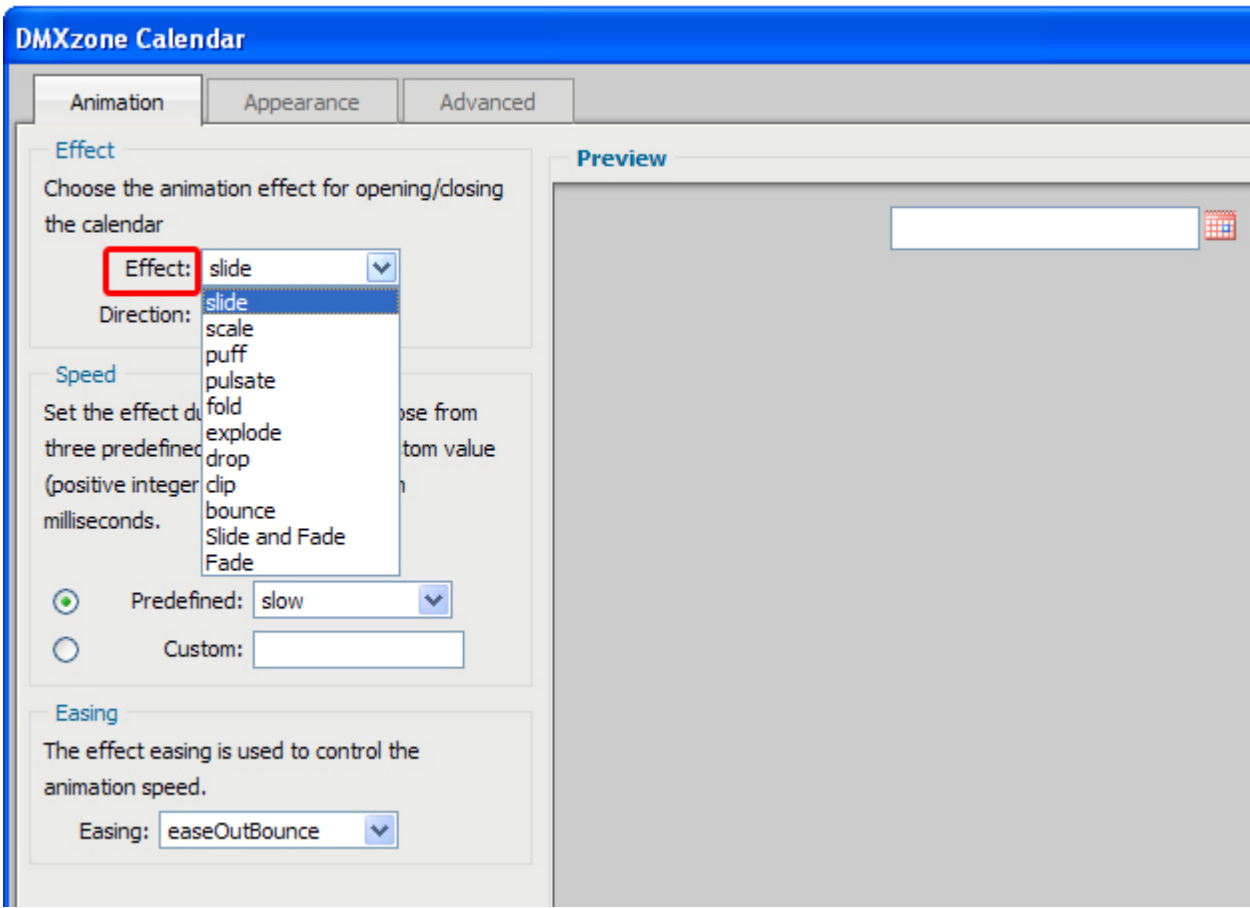

The available effects are:

**slide** – slides down the calendar from the left/right/up/down on the form field on open and slides it back on close;

**scale** – scales the calendar from a small square to a big one on open and scales it back to a small one on close before it disappears;

**puff** – scales down and fades in from a puffed up version on open and puffs up and fades out on close;

**pulsate** – pulsates and fades in on open; pulsates and fades out on close;

**fold** – unfolds right and down on open; folds up and left on close;

**explode** – implodes the calendar on open and explodes it on close; what is important to remember for this effect is that it is rather heavy and only shows up right when the speed is set to a custom value of above 500 (1000 for a better effect)

**drop** – drops and fades in the calendar from the left/right/up/down on the page;

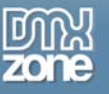

**clip** – opens by revealing itself from the middle in a clipping motion and closes by clipping back to the original position;

**bounce** – bounces in from the left/right/up/down on open; bounces out from the left/right/up/down on close;

**Slide and Fade** – slides up and fades from the top left corner under the form field on open; slides back up and fades out to the same corner on close; Fade

The available **Directions** (left, right, up, and down) are applicable only to the effects slide, drop, and bounce and pertain to the direction from which the effect starts.

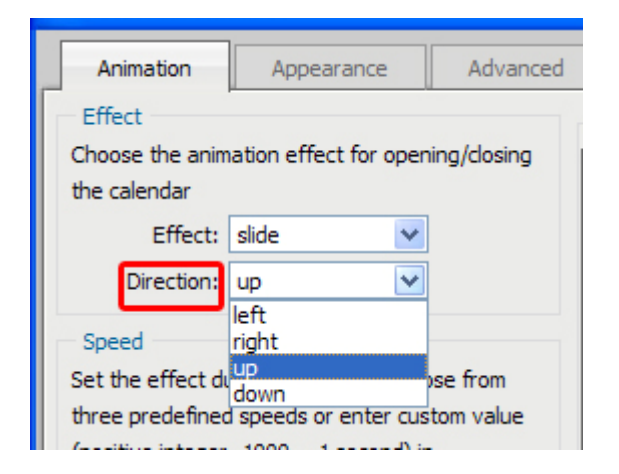

We set the **Effect** to "slide" and the **Direction** to "up".

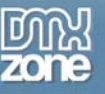

### **Setting the Speed of the Animation Effect**

At the **Animation** tab under the **Speed** setting, you can choose from three predefined speeds (slow, normal, fast) or enter a custom value (a positive integer, 1000 = 1 second) in milliseconds

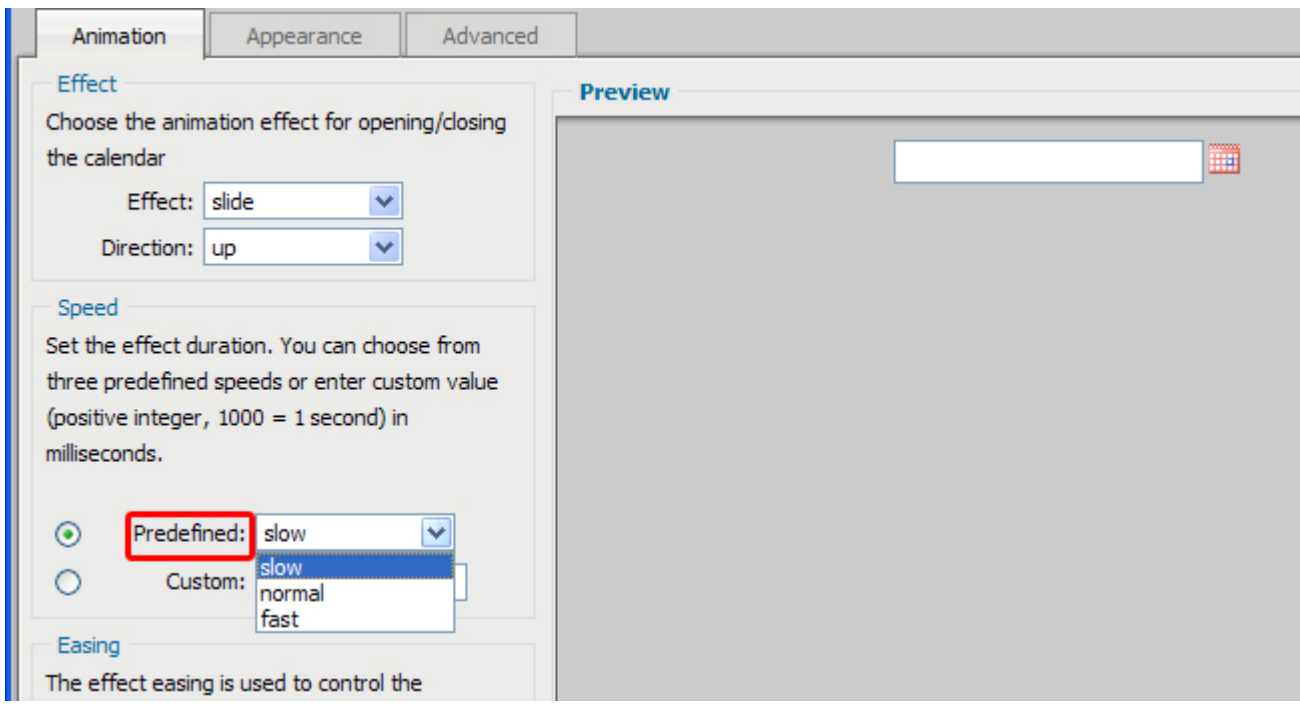

Note that if you have more than one month displayed the speed of your effect will be faster to keep the overall duration the same.

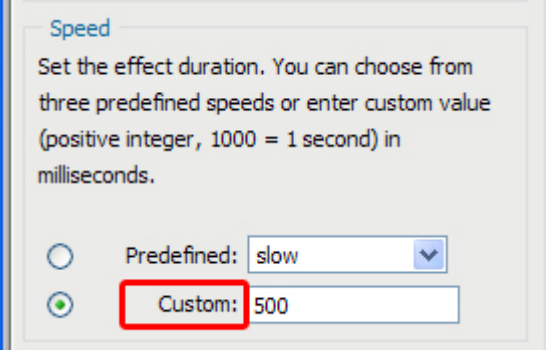

We set the **Speed** to a Custom value of 500.

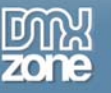

The **Easing** effect is used to fine tune the type of animation.

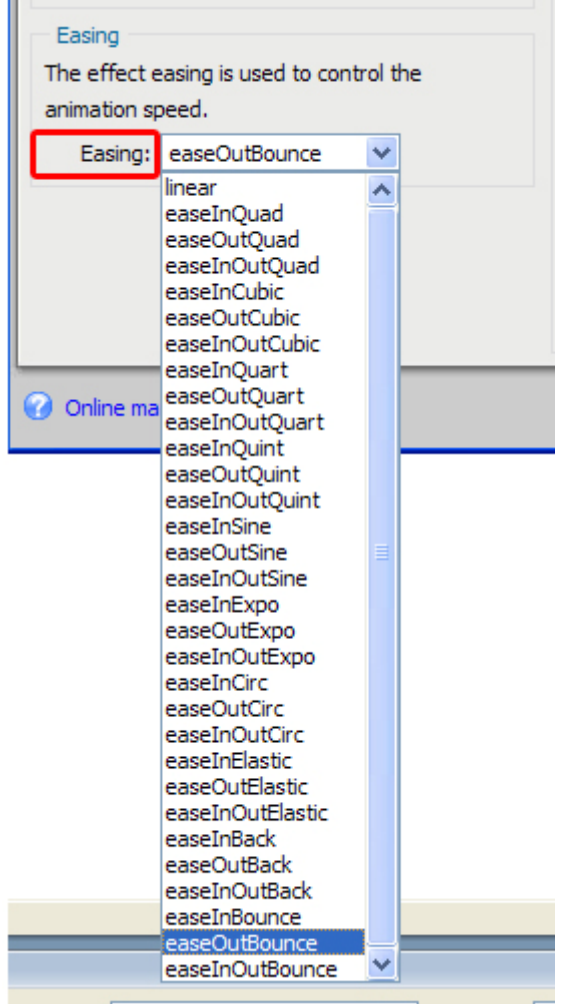

To see a more detailed explanation of the types of graph-like effects click here

Your **Easing** effect should be in coherence with the main effect that you selected earlier. We will use linear easing (the first one) for this tutorial.

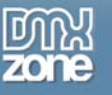

We see our effects in the **Preview** field.

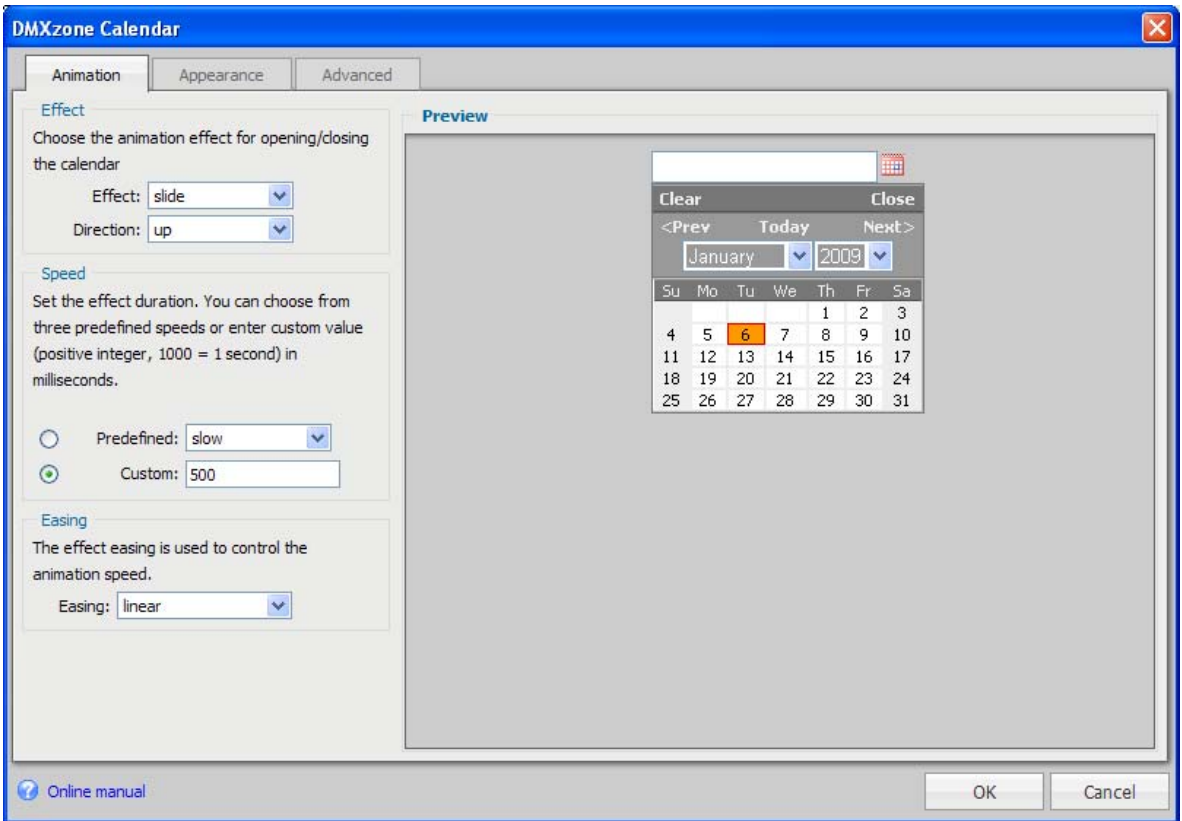

Press **OK**, save and preview the result in your browser.

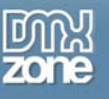

# <span id="page-22-0"></span>**The Basics: Setting the Appearance of the Calendar**

## *Introduction*

In this tutorial we will explain how to set the **Appearance** of your calendar.

Insert the DMXzone Calendar on your page. All the settings in the first tab are also displayed in the preview window of the extension.

1. **Define your site in Dreamweaver and Create a new page**  Define your site in Dreamweaver and choose the option to create a new page. You can read more about this at this [page](http://www.adobe.com/cfusion/knowledgebase/index.cfm?id=tn_14028).

### 2. **Applying the extension**

Choose the **ight** icon from the DMXzone object bar to apply the extension. The following popup appears:

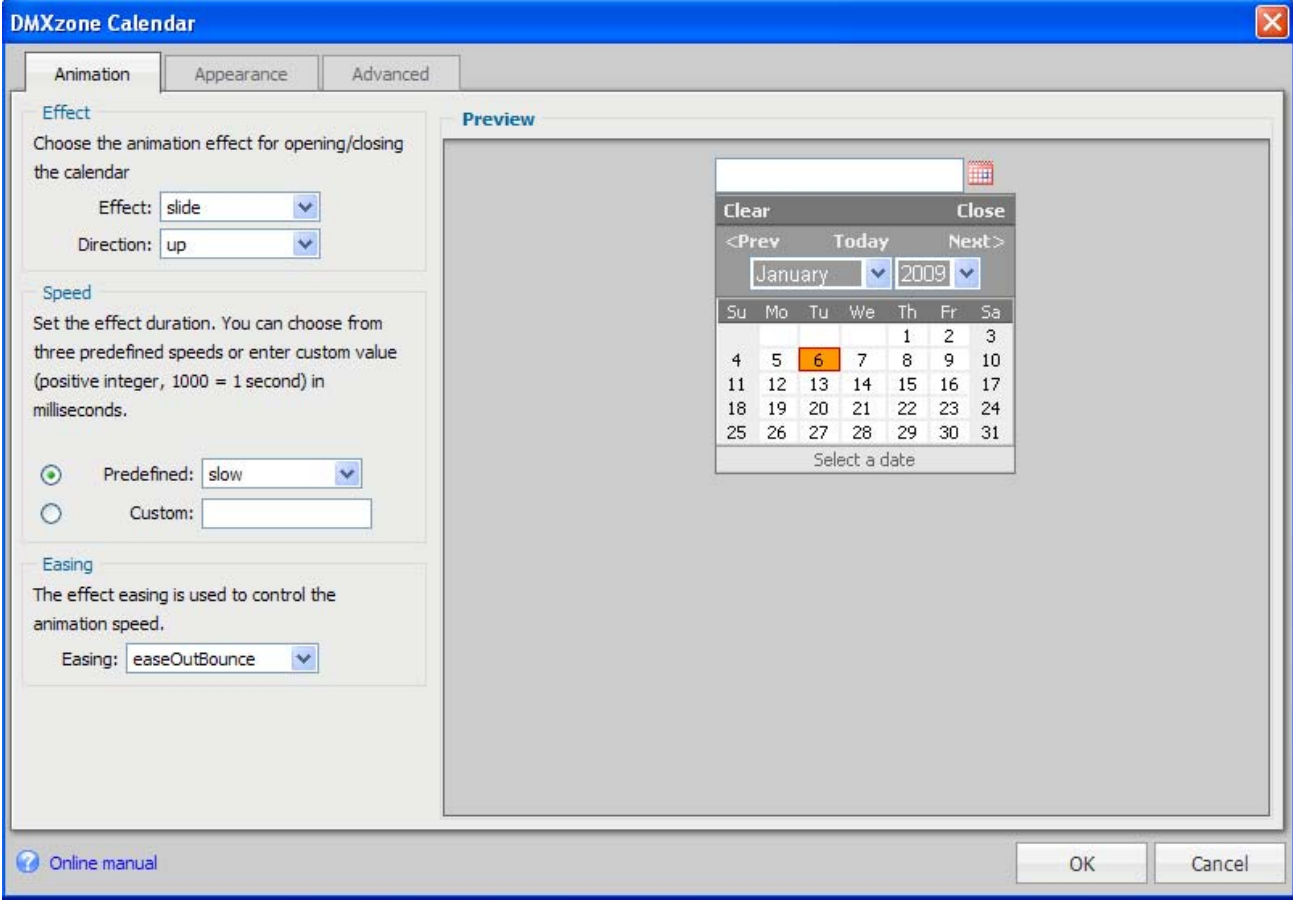

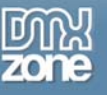

#### 3. **At the Appearance tab**

We can choose the **Skin** of our calendar.

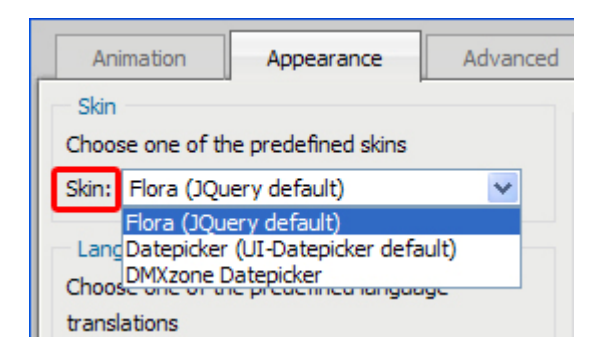

We can pick from:

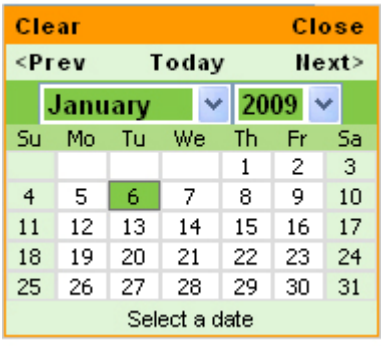

 Datepicker Flora (Jquery default) (UI-datepicker default) DMXzone Datepicker

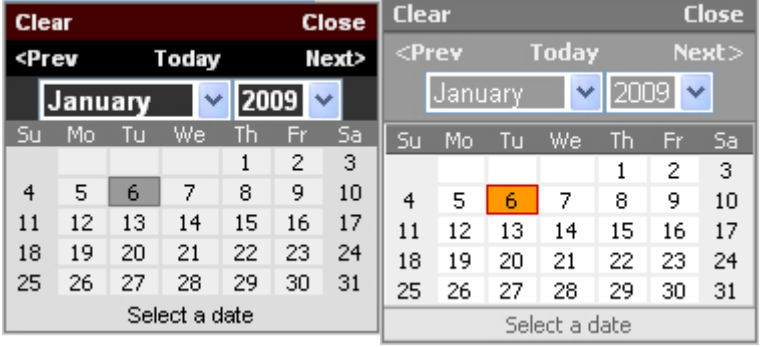

We choose the Flora (Jquery default).

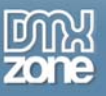

4. We can also choose our **Language** from over 30 languages. We leave to English.

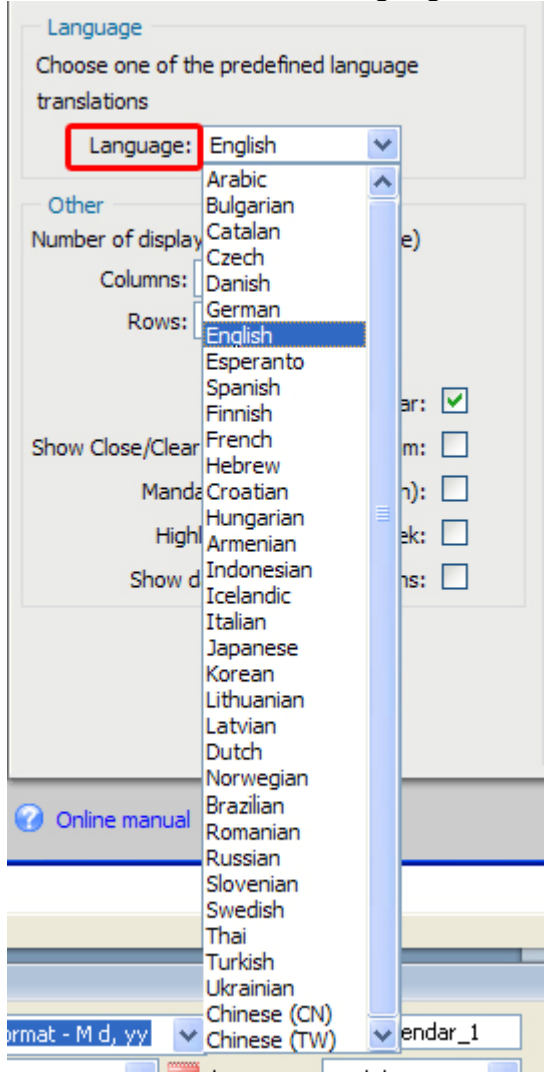

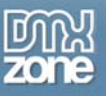

5. Under the **Other** heading, you can choose how many months you want to display at once as well as how to display them by **Rows** and **Columns**.

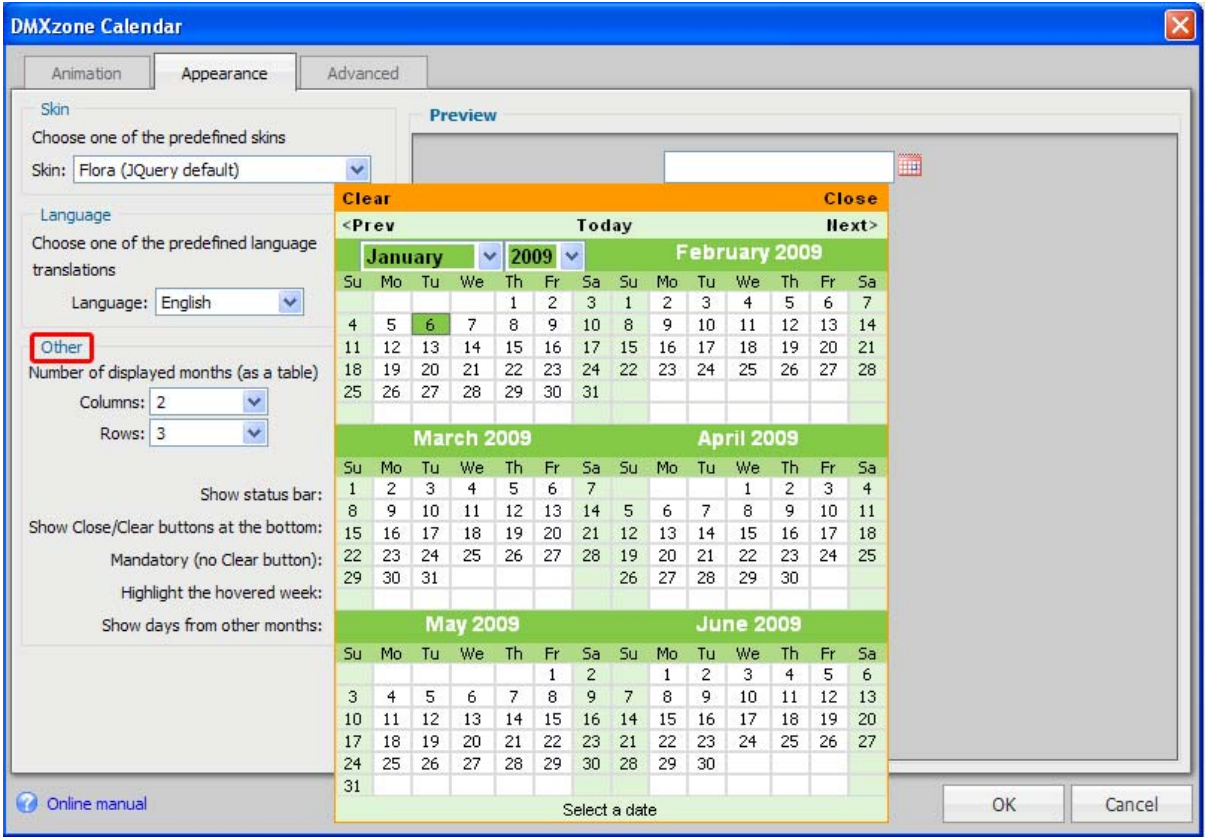

We set the **Columns** to 2 and **Rows** to 3. Now we have 6 months showing

Take a look at these optional settings as well. You can choose **Show status bar**. We check that.

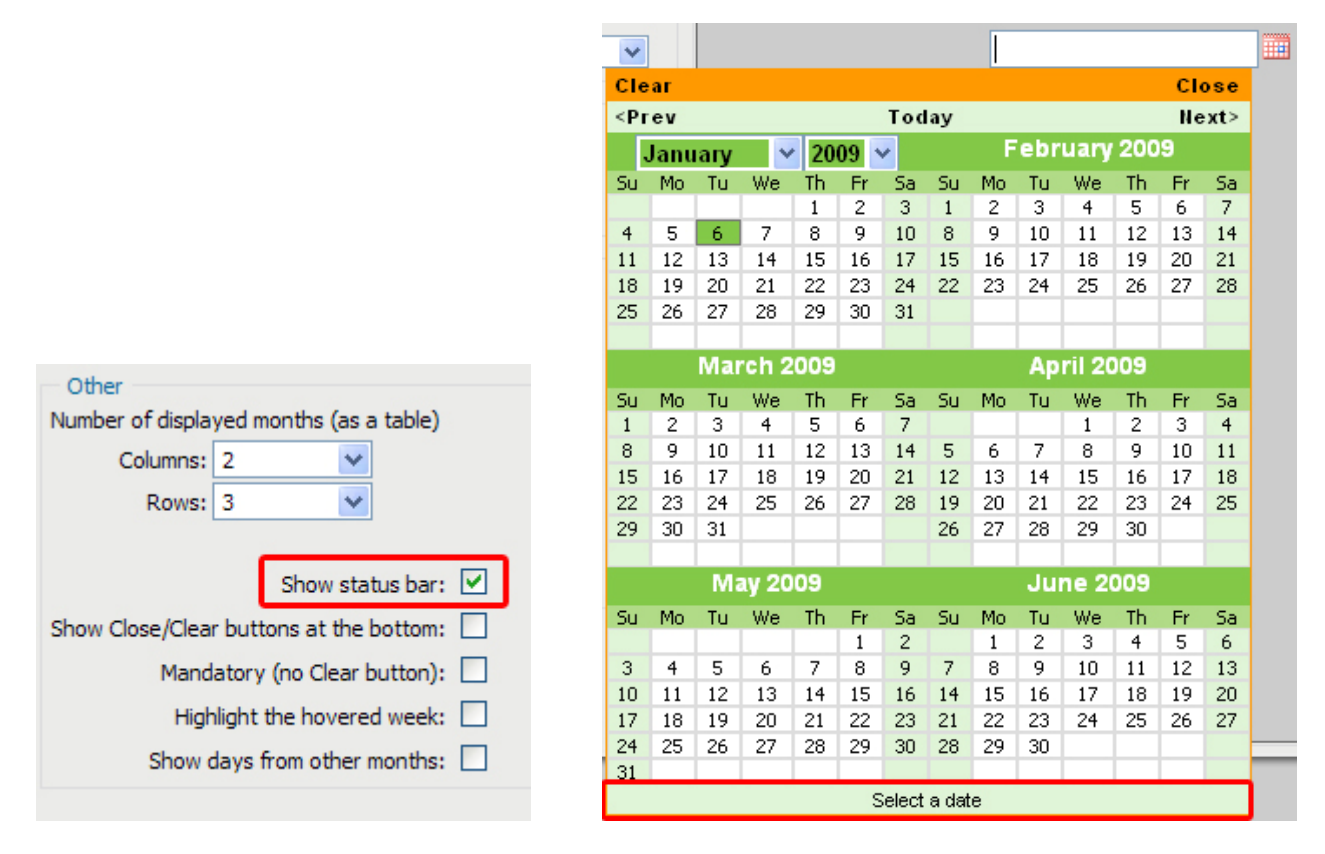

You can **Show Close/Clear buttons at the bottom**. If you don't check this option, they will stay at the top by default. We also check this option.

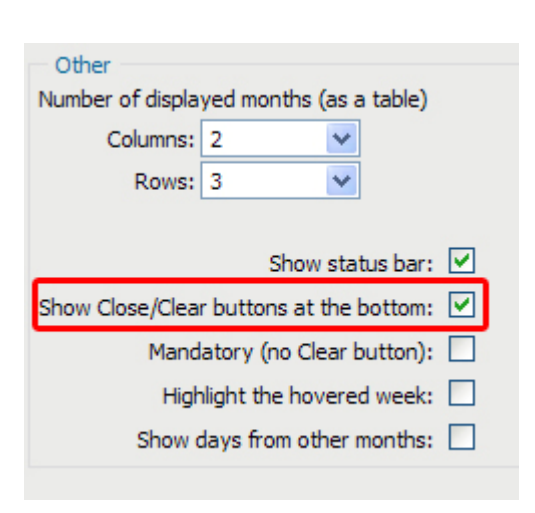

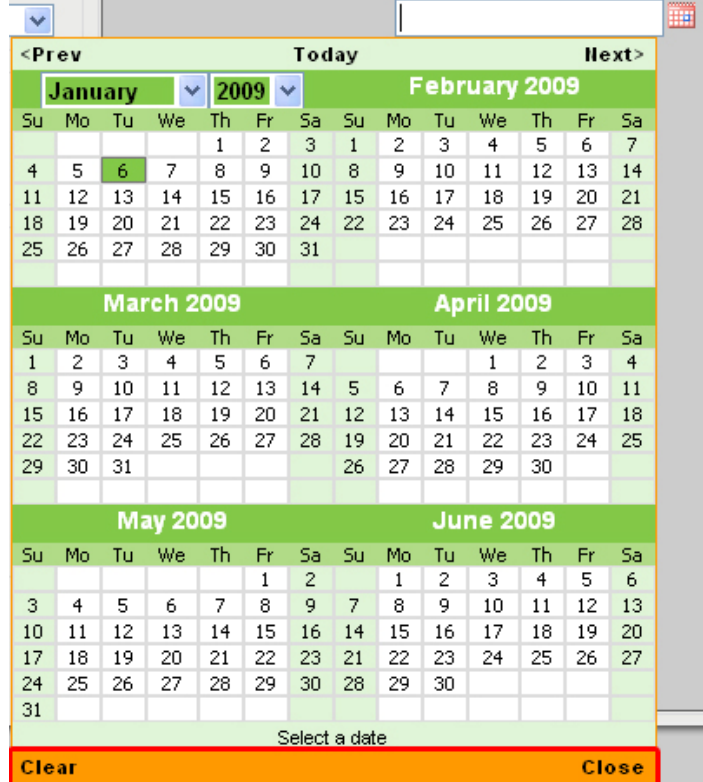

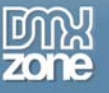

If you check **Mandatory (no Clear button)**, you will not be able to clear the date you have chosen from the top field but only replace it with another. We leave this unchecked.

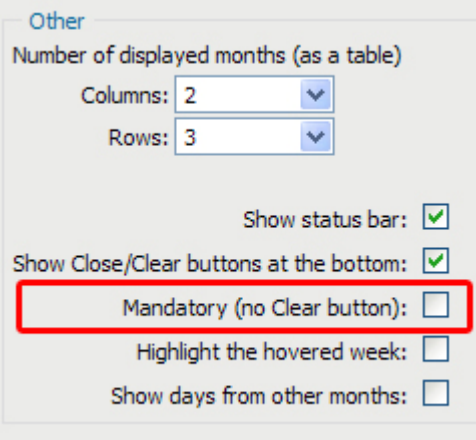

Checking the **Highlight the hovered week** will highlight the week that your mouse pointer is over which can be very useful for finding a date. This is a good option to check.

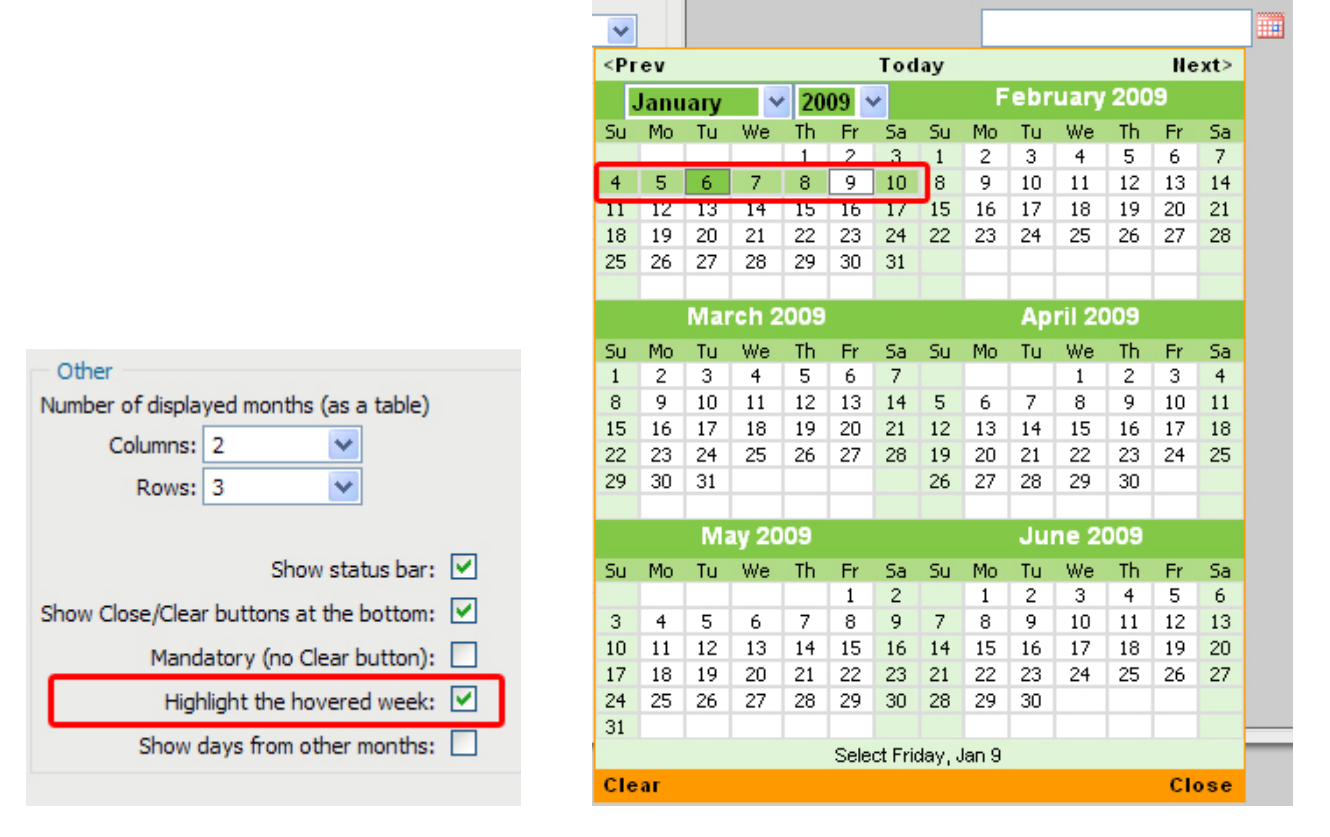

Lastly, you can **Show days from other months** which leaves no empty rectangle. The dates from other

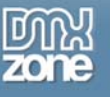

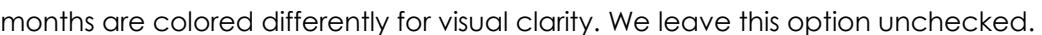

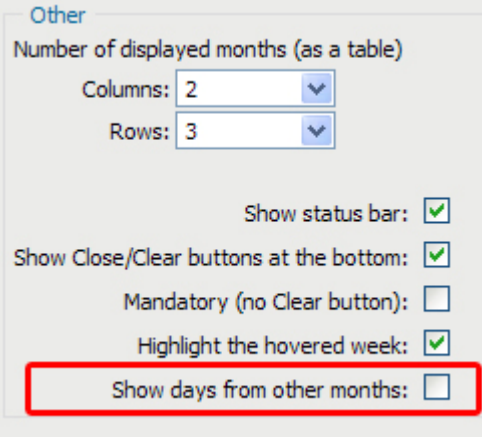

# <span id="page-28-0"></span>**Advanced: Setting the Drop Shadow and Other Effects**

## *Introduction*

In this tutorial we will explain how to set the Drop Shadow and Other Advanced effects of the Calendar.

## *How to do it*

- 1. **Define your site in Dreamweaver and Create a new page**  Define your site in Dreamweaver and choose the option to create a new page. You can read more about this at this [page](http://www.adobe.com/cfusion/knowledgebase/index.cfm?id=tn_14028).
- 2. **Setting the Drop Shadow effect**

Take a look at the Advanced Tab.

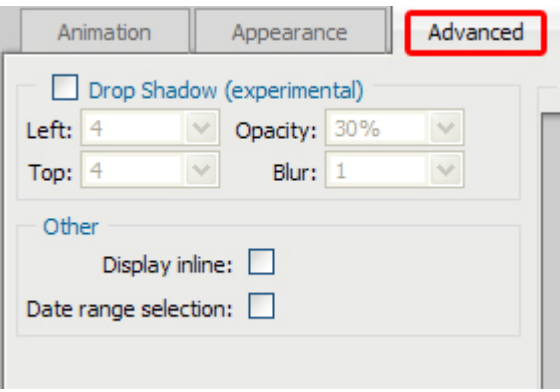

By checking the **Drop Shadow** effect, we enable the shadow of our Calendar which we can customize as well.

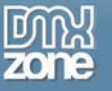

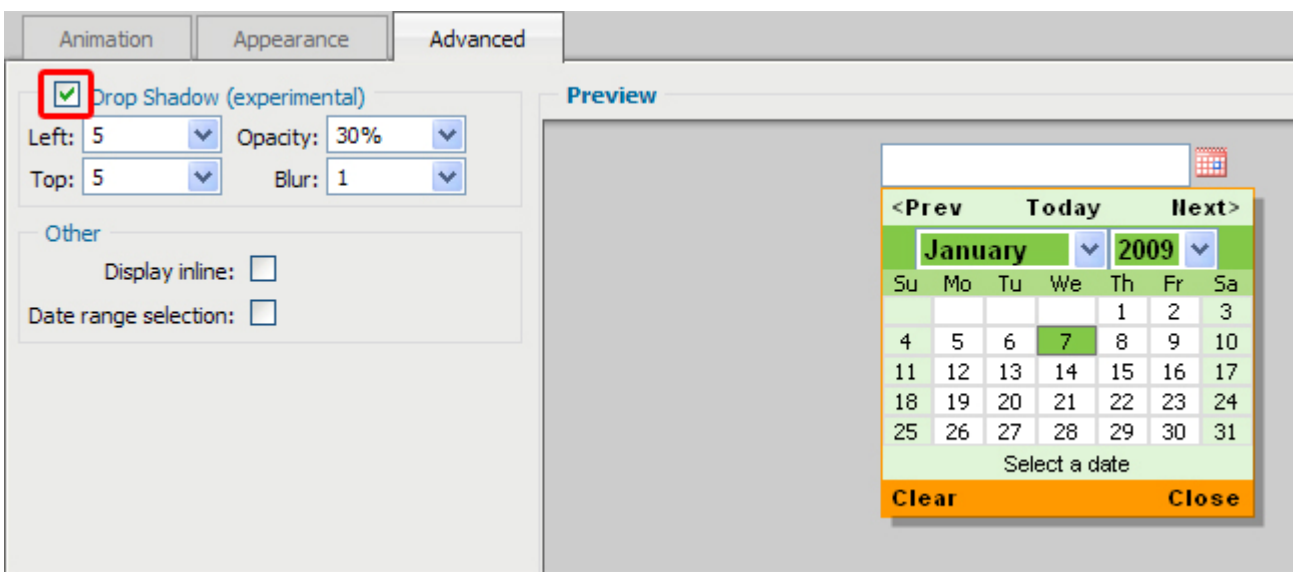

We can set its distance from the Calendar by changing the values in Left and Top. Choosing negative integers will move the shadow to the left and top while choosing positive will move it to the right and bottom. We choose 5 for both.

We set the **Opacity** of our shadow to 30% and leave the **Blur** to 1. The **Blur** gives a nice soft look to the shadow.

Note that when you have more than one month displayed (as in our case), setting the **Blur** to a higher integer than 1 might overload your browser.

3. The **Other** options in the Advanced tab include **Display inline** and **Date range selection**.

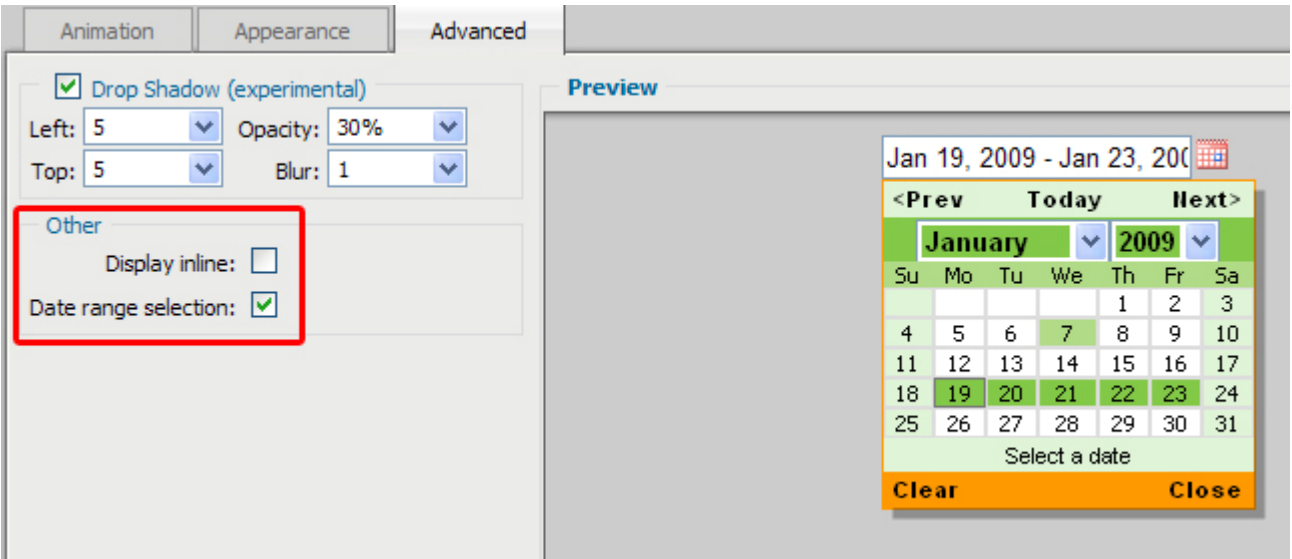

**Display inline** puts the Calendar on your page and makes it static. It disables the Animation tab completely as there is no movement here. We leave this option unchecked.

**Date range selection** allows you to highlight a range of dates by first clicking on the starting date and then selecting the ending date. We check this option.

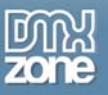

4. Select the settings of your calendar and press OK. If you don't know how to do that read The Basics chapters. Your table should now look like this:

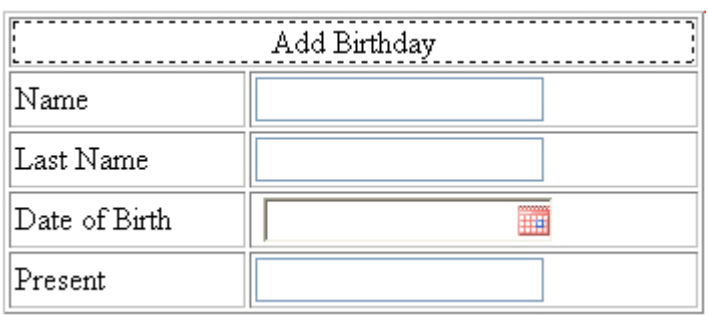

5. Go to Server behaviors and Insert Record. You should already have a created database for this tutorial. Set the values for each of your columns, including the Calendar.

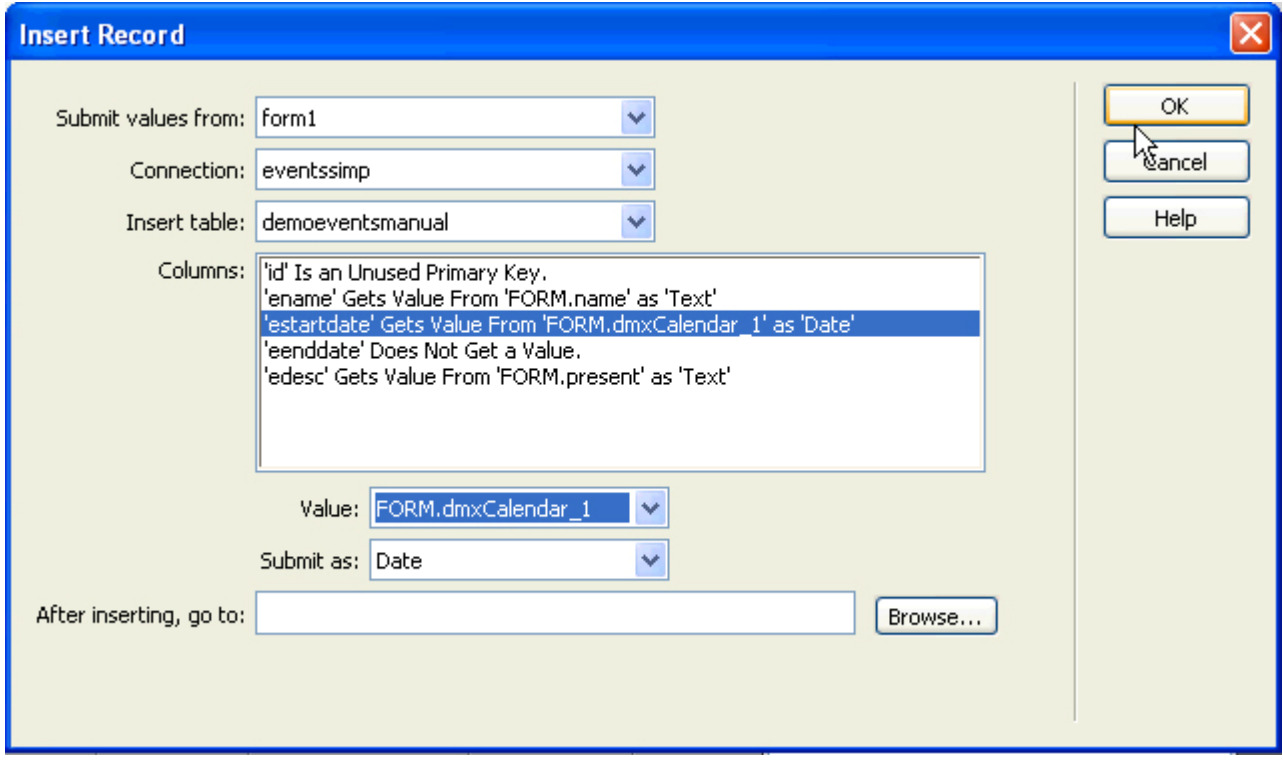

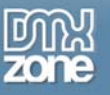

6. Save your work and upload it. The end result should look like this.

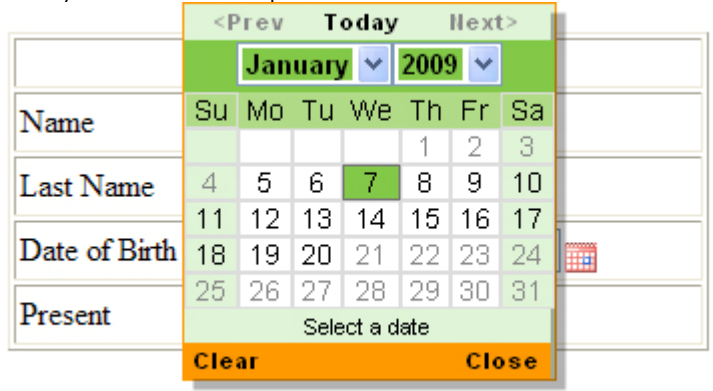

7. To set a date when using the inline calendar you have to create a hidden field, and connect it to the calendar with the behavior connector (in the Property Inspector). If you don't know how to do that, read "Case: Attaching Behaviors to the Calendar".

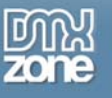

# <span id="page-32-0"></span>**Advanced: Editing the DMXzone Calendar with the Property Inspector**

## *Introduction*

In this chapter we're going to edit the properties of the DMXzone Calendar using the property inspector of Dreamweaver. Click on the preview of the Calendar in the design view to display its properties.

## *Editing the Options*

### **Editing the DMXzone Calendar Properties**

The **Date Fromat** at the very top of your table allows you to choose how you would like your dates to be displayed.

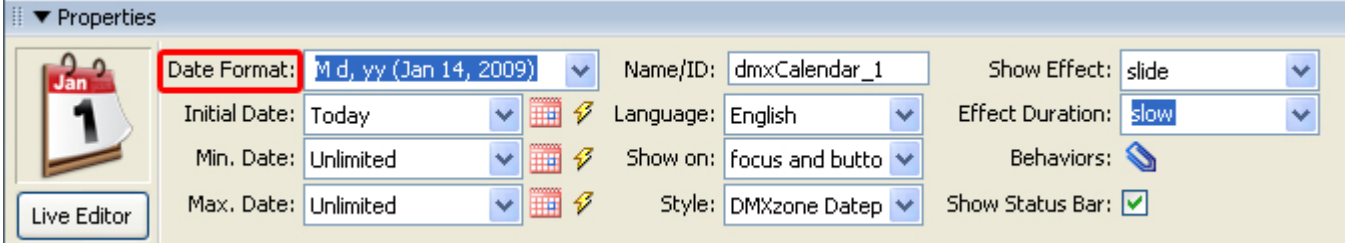

The following explains what the abbreviations mean:

- d day of month (no leading zero)
- dd day of month (two digit)
- D day name short
- DD day name long
- m month of year (no leading zero)
- mm month of year (two digit)
- M month name short
- MM month name long
- y year (two digit)
- yy year (four digit)
- '...' literal text
- '' single quote

The field is editable, so you can also add your own date format.

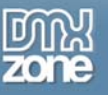

**Initial Date** sets the date that you want to be highlighted when the calendar is first opened (consequently, this could be changed by the user by choosing on another date). The default option is "Today". There are 3 ways to set a date. One is to select an option from the drop-down menu such as "Days before today" and enter the number of days you want in the popup dialogue. Another way is to click on the calendar icon and set the date and the third way is to get the date from a recordset, from an already database (click the lightning bolt) which contains dates listed in the following formats:

"Month dd, yyyy hh:mm:ss" "October 12, 1988 13:14:00".

"Month dd, yyyy" "October 12, 1988"

If a specific time zone is to be kept, your date format will should look something like this: "Thu, 01 Jan 1970 00:00:00 GMT-0400" where " GMT -0400" is your server specific time zone. If you do not enter the specific time zone, the calendar will assume the time zone of the place it is viewed at. You can read more about this [here](https://developer.mozilla.org/en/Core_JavaScript_1.5_Reference/Global_Objects/Date/parse)

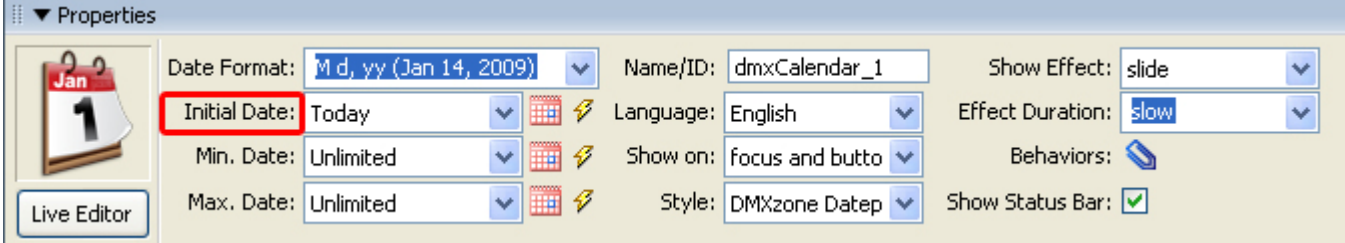

Note that this option will work only if the calendar text field is empty. If a particular date or range is appointed in the text field, it will overwrite the **Initial Date** settings.

The **Min. Date** option lets you choose the date BEFORE which the dates will be inactive. In our case we select the 5th, which makes the 1st through the 4th inactive and grayed out.

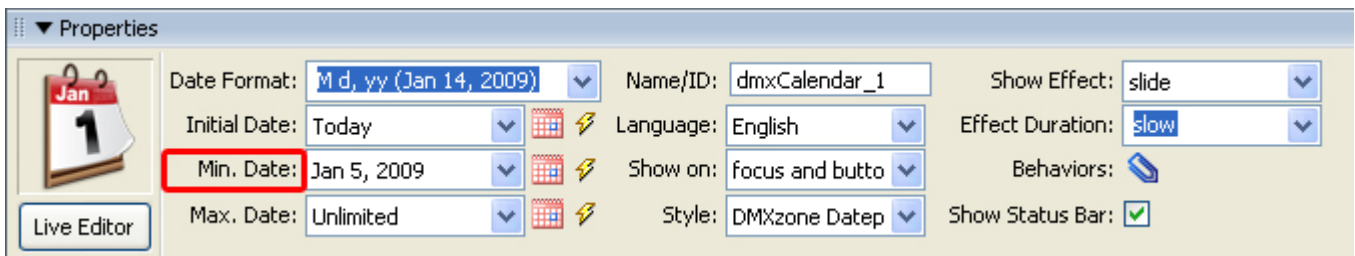

The **Max. Date** option lets you choose the date AFTER which the dates will be inactive. In our case we select the 20th, which makes the rest of the dates in that month inactive and grayed out.

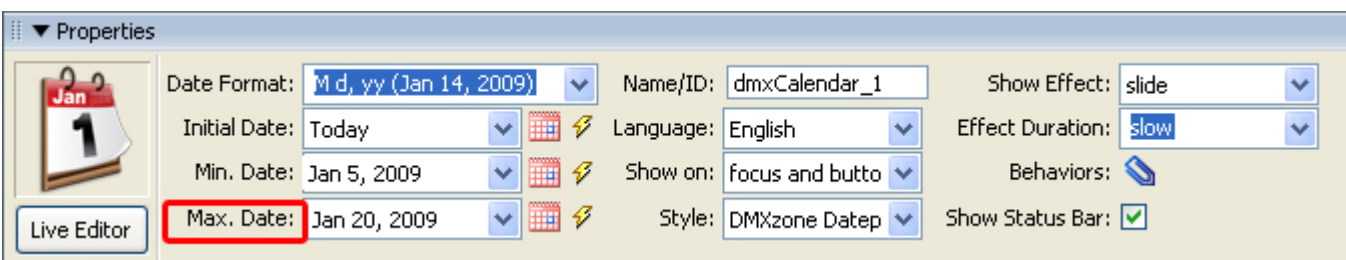

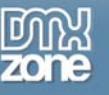

**Name/ID** gives the Calendar a unique ID which is then used to recognize this specific calendar.

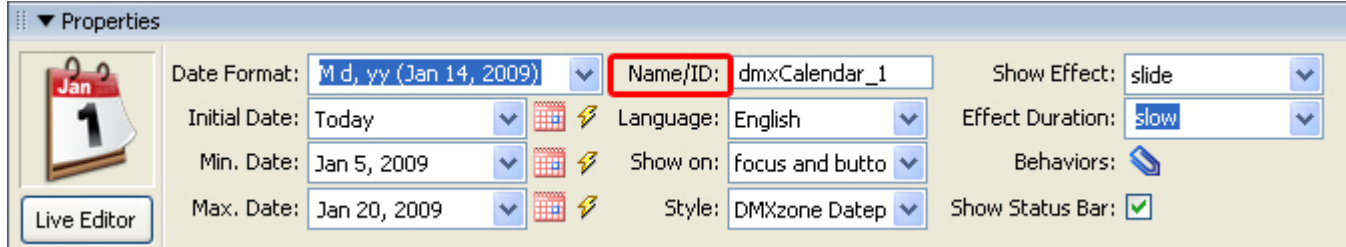

Again, here you can edit the **Language** of your calendar. We leave it at English.

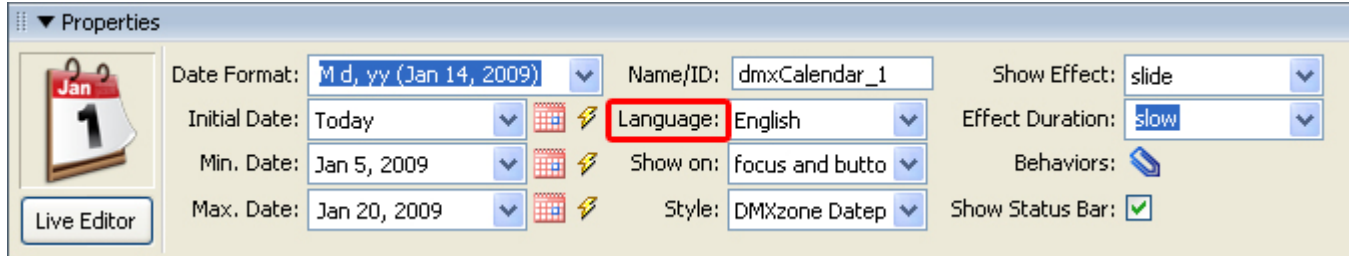

The **Show on** option controls how the user interacts with the calendar. Select "button" If you want your calendar to appear by clicking on a button or icon. If you want your users to access the calendar with the tab button or just by clicking in the field then select "focus". If you would like to combine these two options select "focus and button". We select the last as our choice.

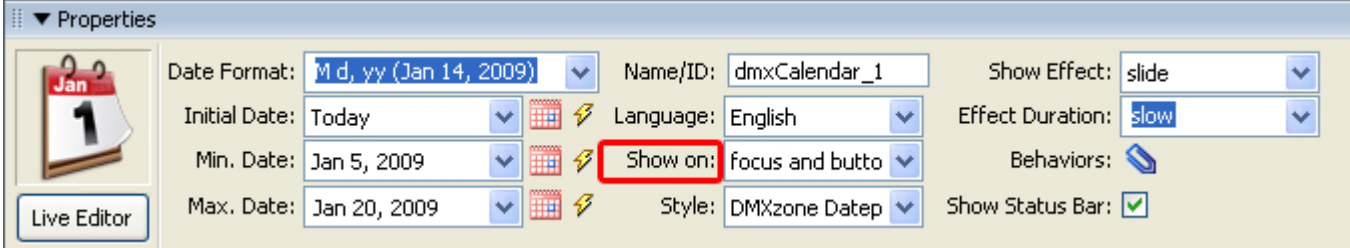

Again, as in the extension dialogue, here you can change the **Style** of your Calendar. We leave it at Flora.

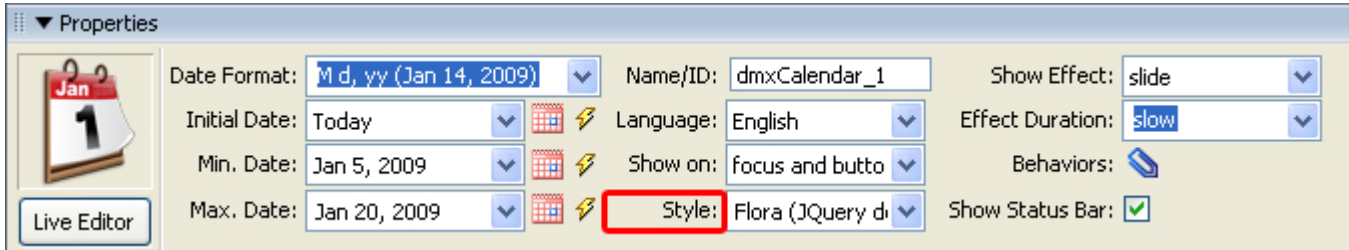

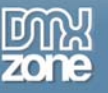

Choose the **Show Effect** and **Effect Duration** of your animation. The difference here is that the **Effect Duration** field is editable as well as functioning as a drop-down menu. You can select from the predefined speeds or you can enter your own keeping in mind that 1 second is equal to 1000.

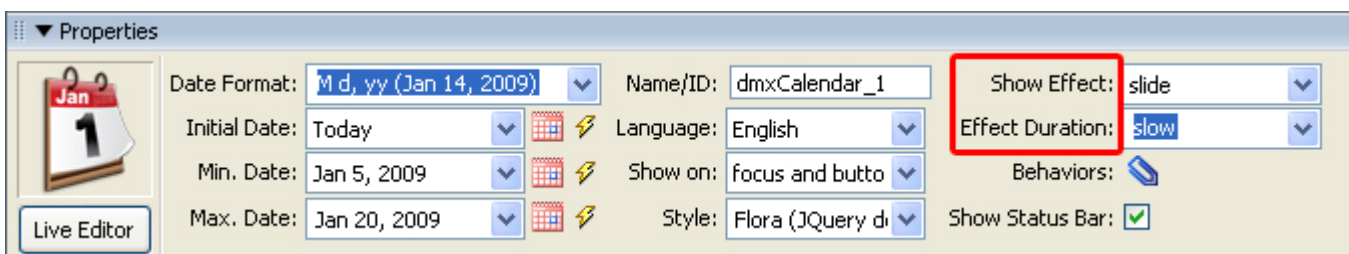

**Show Status Bar** should be checked here as well since we selected it from the extension popup in the previous chapter.

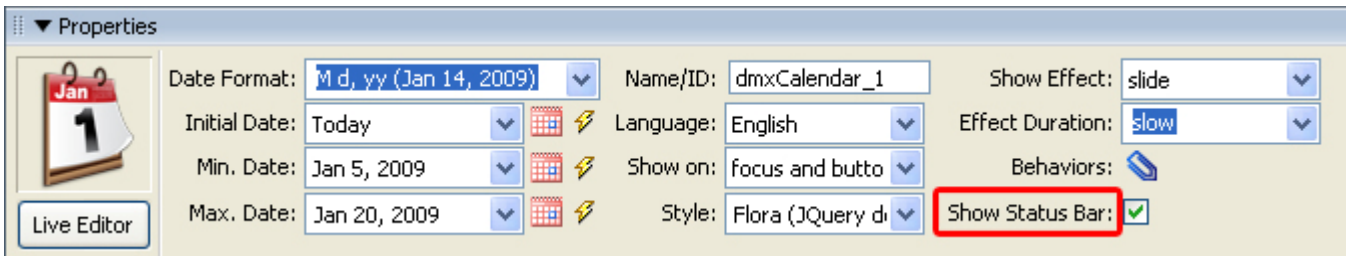

Save your files, upload them to your server and the end result would look similar to this:

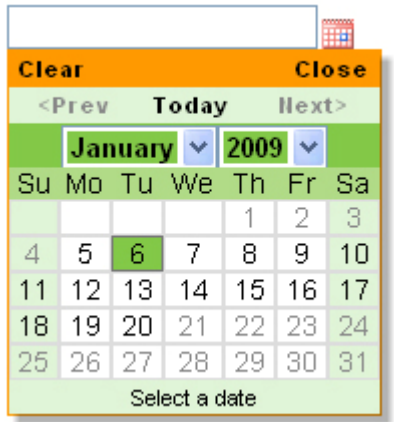

# <span id="page-35-0"></span>**Advanced: Using the Calendar Range Selector and Populating Other Fields with the Selection.**

## *Introduction*

In this tutorial we will explain how to **set a new selection range** of the calendar. The **new Event Behaviors** of the **DMXZone Calendar** give you an opportunity to **populate input fields** with a date or to have a **date inserted in a field to be displayed by the calendar**.

## *How to do it*

1. **Define your site in Dreamweaver and Create a new page** 

Define your site in Dreamweaver and choose the option to create a new page. You can read more about this at this [page](http://www.adobe.com/cfusion/knowledgebase/index.cfm?id=tn_14028).

2. Using the Form, text fields, and inserted Calendar from the previous tutorial, we add three more rows.

The first one will be for a new calendar which we insert the same way we have shown in the previous tutorials. Make sure you enable "Date range selection" in your calendar's **Advanced** options.

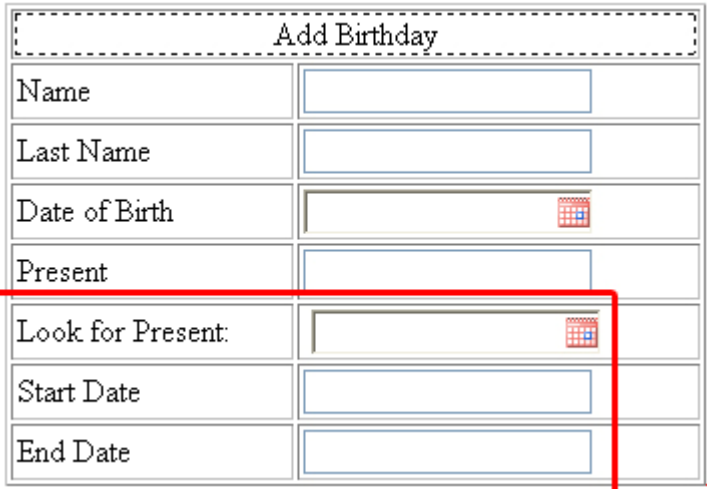

If you don't know how to create a Calendar in a form, click [here](#page-11-1) to go back to that tutorial.

The second row we insert will be for "start date" and the last for "end date", giving them appropriate TextField ID's, in the Property Inspector, in our case "startdate" and "enddate" respectively.

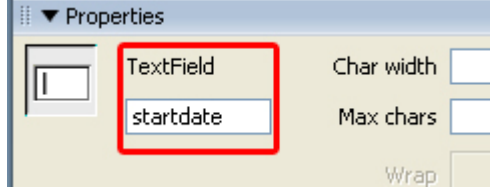

Notice your calendar's unique ID in the property inspector, which in our case will be "dmxCalendar\_2".

3. Select the text field next to "Start Date" and go to the **Behaviors** tab. Click on the + icon.

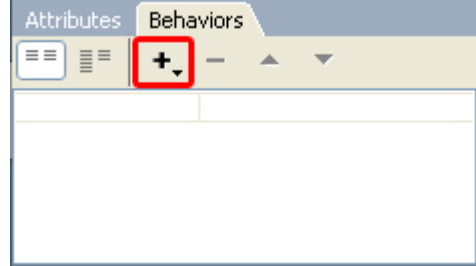

Select DMXzone/DMXzone Calendar/Copy Date From Calendar.

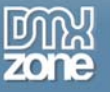

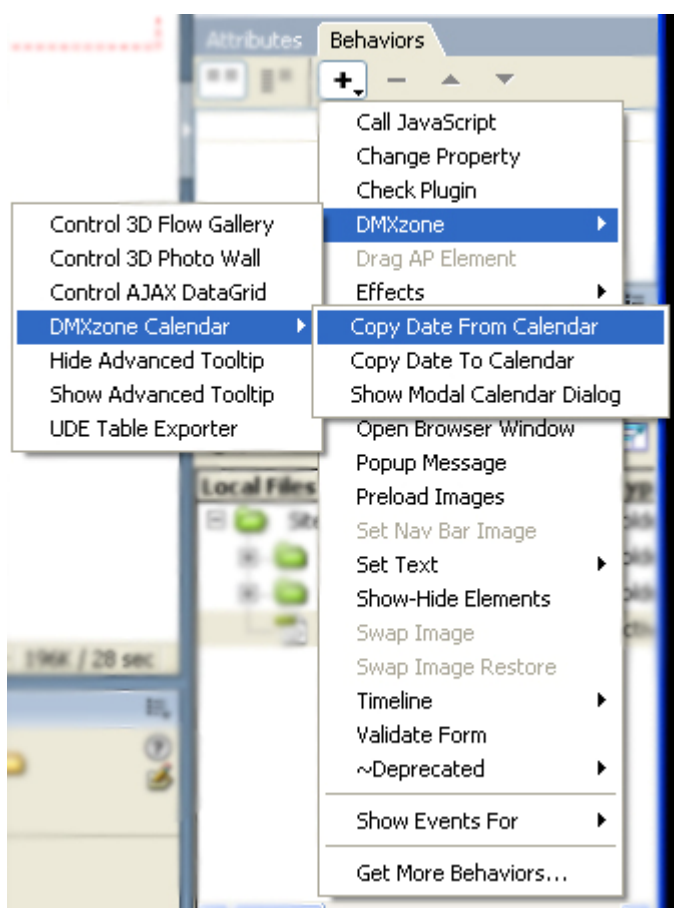

#### A new popup appears:

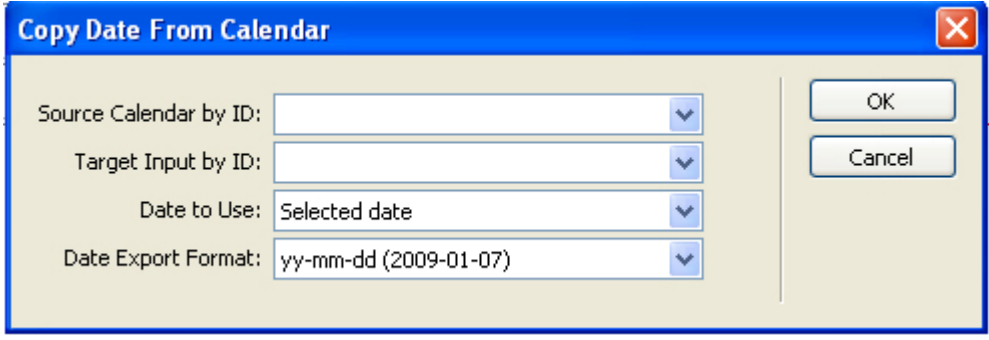

In the **Source Calendar by ID** field, choose your calendar's unique ID, in our case "dmxCalendar\_2. In **Target Input by ID**, choose the ID of the text box you want to attach the behavior to, which would be "startdate" for this tutorial. Set **Date to Use** to "Start Date (of range selection)" and pick the format in which you want the date to appear in the **Date Export Format** field. Make sure that the date format of the behavior and the date format of your calendar are the same. For this tutorial we choose yymm-dd.

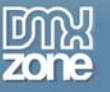

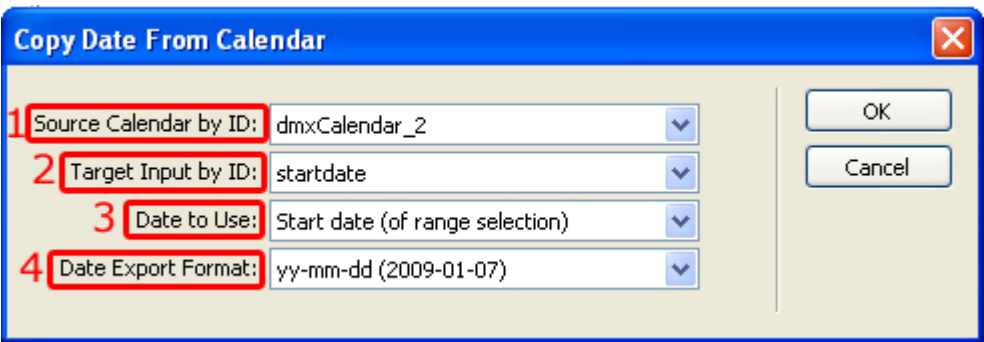

Press OK.

4. Your behavior should appear in the **Behaviors** tab.

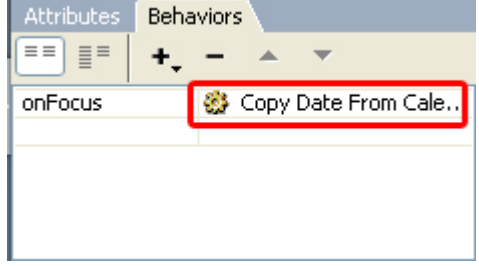

Here, to the left of the behavior, you can select when you want the behavior to be activated. We choose "onClick".

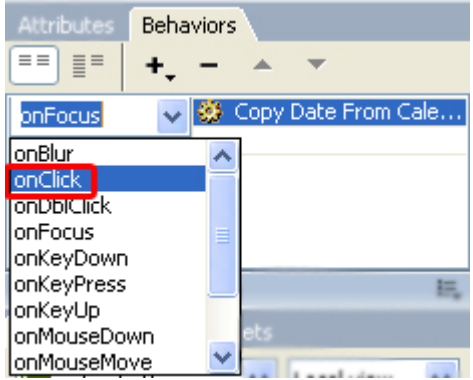

Press OK

5. Now we will repeat the same process for the text field of "End Date".

Select the text field next to "End Date" and go to the **Behaviors** tab. Click on the + icon.

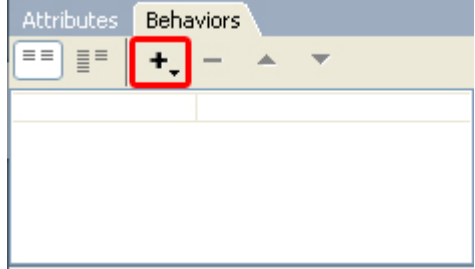

Select DMXzone/DMXzone Calendar/Copy Date From Calendar.

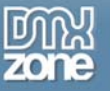

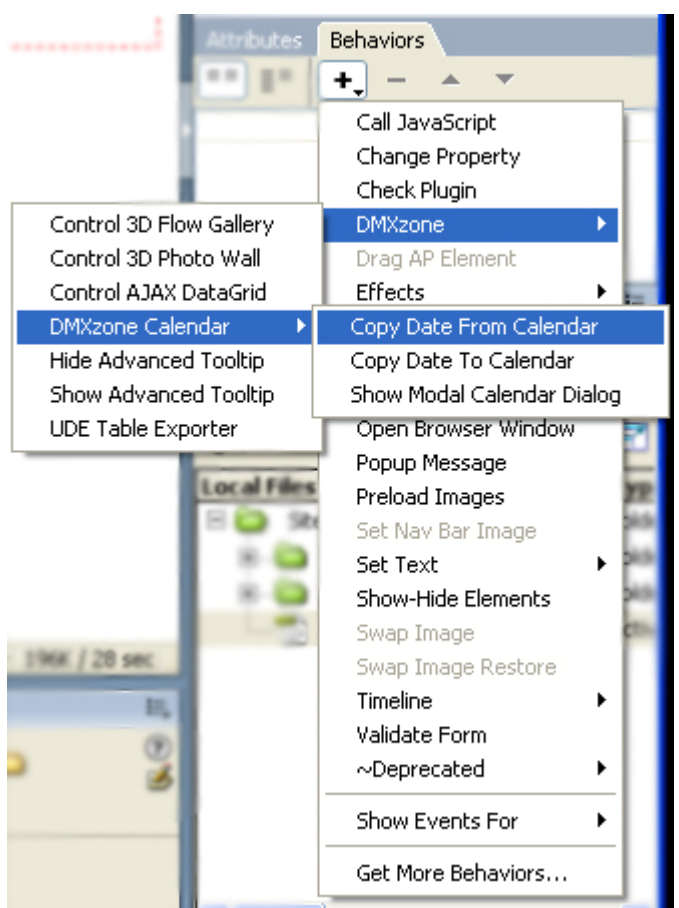

#### A new popup appears:

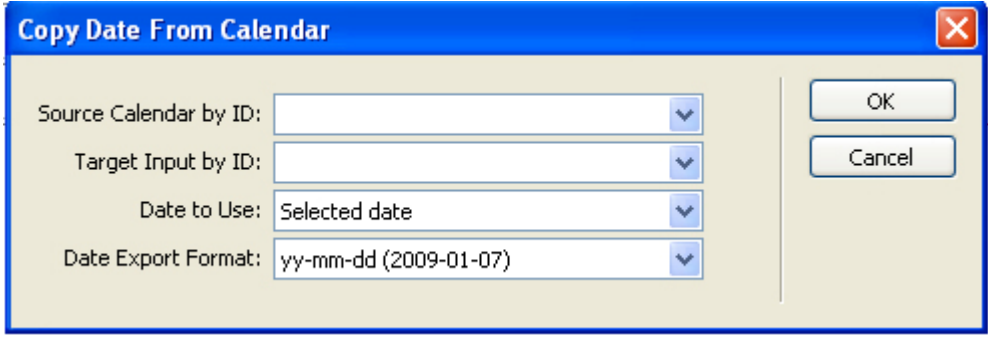

In the **Source Calendar by ID** field, choose your calendar's unique ID, in our case "dmxCalendar\_2. In **Target Input by ID**, choose the ID of the text box you want to attach the behavior to, which would be "enddate" for this tutorial. Set **Date to Use** to "End Date (of range selection)" and pick the format in which you want the date to appear in the **Date Export Format** field. Make sure that the date format of the behavior and the date format of your calendar are the same. For this tutorial we choose yy-

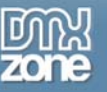

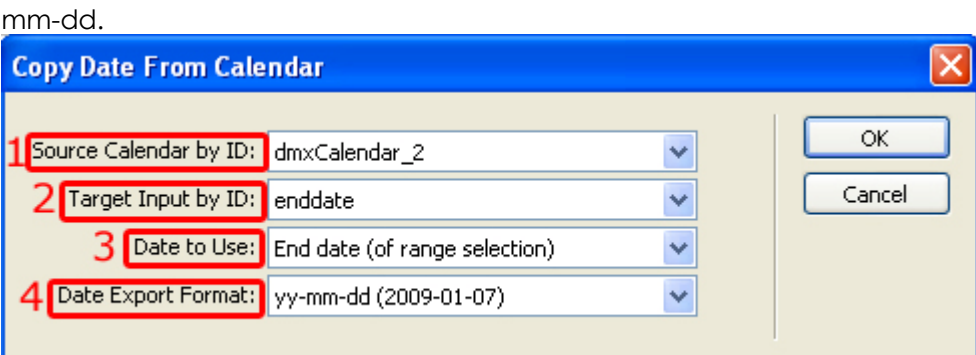

6. Your behavior should appear in the **Behaviors** tab.

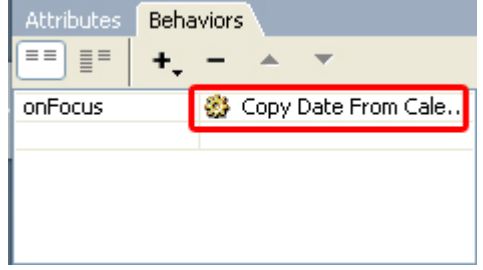

Here, to the left of the behavior, you can select when you want the behavior to be activated. We choose "onClick".

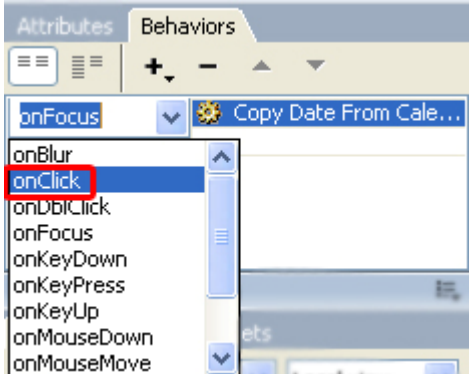

7. Save your files and upload them!

You should be able to automatically copy the selected date or range from the calendar to your separate input field! It is very useful if you have vacation reservation forms, for example!

To do that, first, click the icon of the calendar, then select your range and close the calendar.

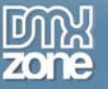

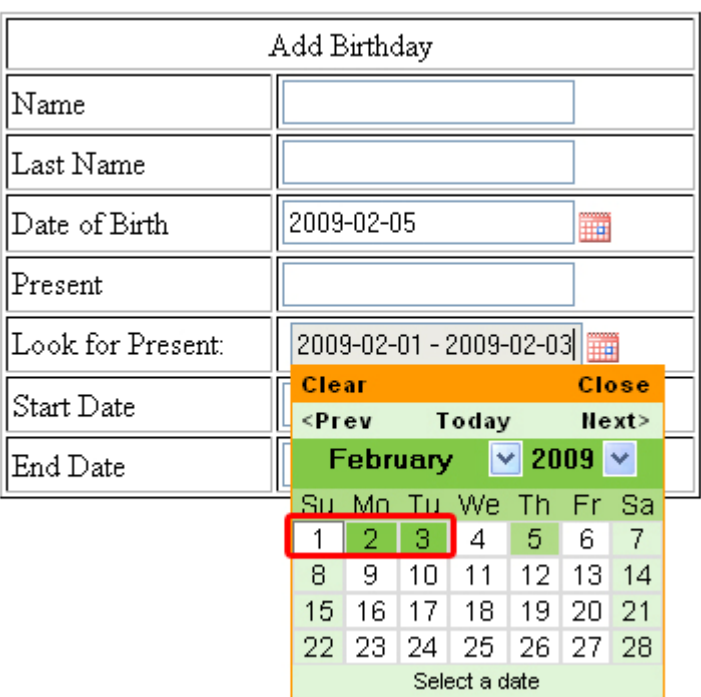

Then click in the "Start Date" or "End Date" field and you will see that date appear in the field.

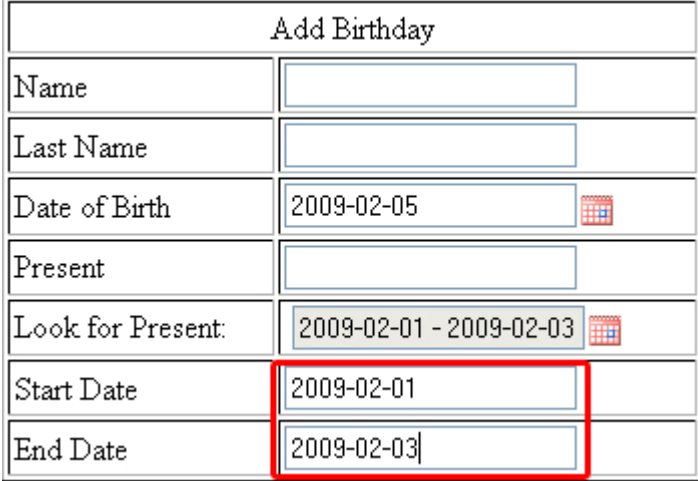

# <span id="page-41-0"></span>**Advanced: Populate the Calendar with Dates from Other Fields**

## *Introduction*

Now you can give your visitors and users the option to control the calendar from other fields or to can control the minimum and maximum date range of the calendar.

## *How to do it*

### 1. **Define your site in Dreamweaver and Create a new page**

Define your site in Dreamweaver and choose the option to create a new page. You can read more about this at this [page](http://www.adobe.com/cfusion/knowledgebase/index.cfm?id=tn_14028).

2. Using the Form, text fields and inserted Calendar from the previous tutorial, we add three more rows.

The first one will be for a new calendar which we insert the same way we have shown in the previous tutorials. Make sure you enable "Date range selection" in your calendar's **Advanced** options.

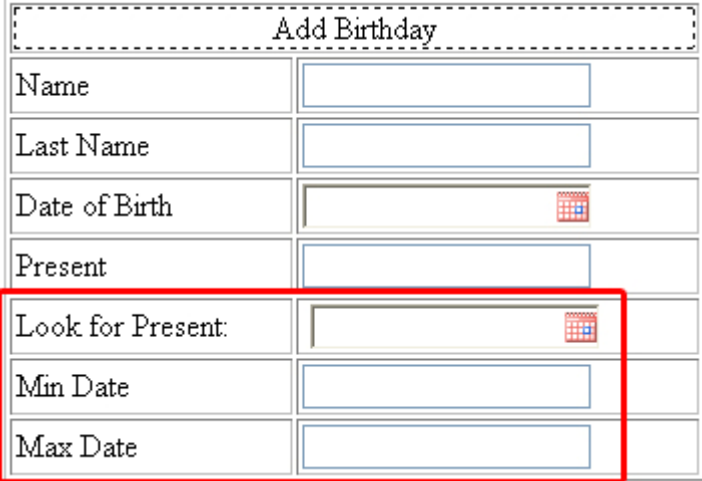

If you don't know how to create a Calendar in a form, click [here](#page-11-1) to go back to that tutorial.

The second row is for "min date" and the last for "max date", giving them appropriate TextField ID's, in the Property Inspector, in our case "mindate" and "maxdate" respectively.

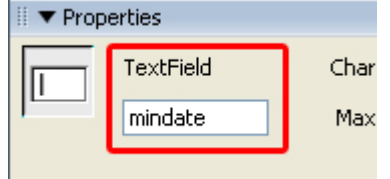

Notice your calendar's unique ID in the property inspector, which in our case will be "dmxCalendar\_2".

3. Select the text field next to "Start Date" and go to the **Behaviors** tab. Click on the + icon.

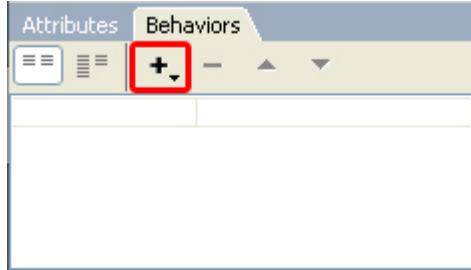

Select DMXzone/DMXzone Calendar/Copy Date To Calendar.

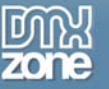

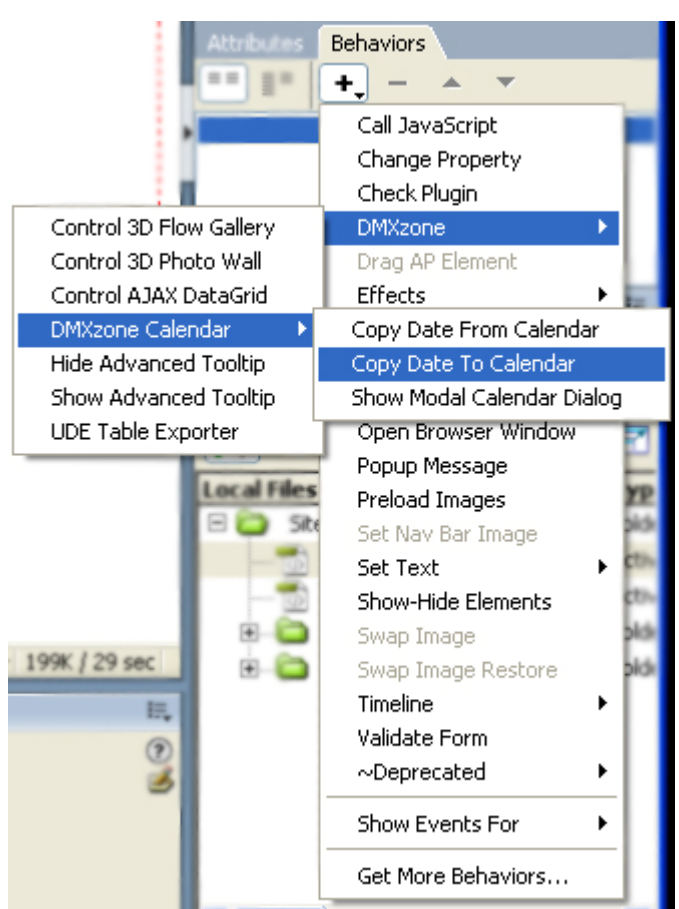

#### A new popup appears:

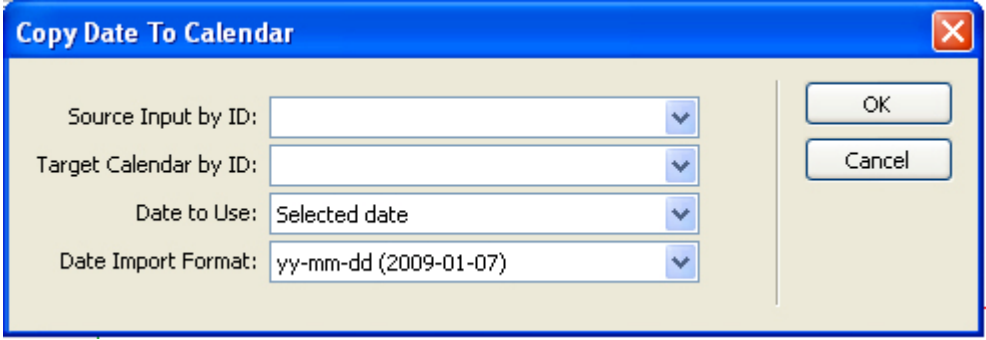

In **Source Input by ID**, choose the ID of the text box you want to attach the behavior to, which would be "mindate" for this tutorial. In the **Target Calendar by ID** field, choose your calendar's unique ID, in our case "dmxCalendar\_2. Set **Date to Use** to "Minimal Date" and pick the format in which you want the date to appear in the **Date Import Format** field. Make sure that the date format of the behavior and the date format of your calendar are the same. For this tutorial we choose yy-mm-dd.

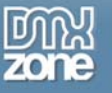

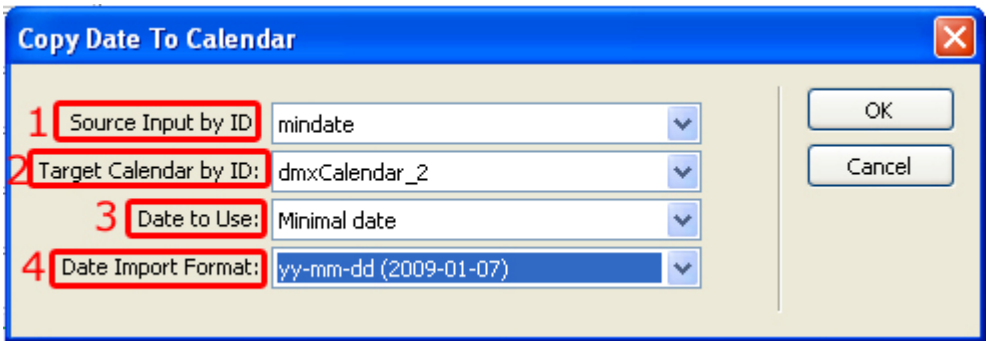

Press OK.

4. Your behavior should appear in the **Behaviors** tab.

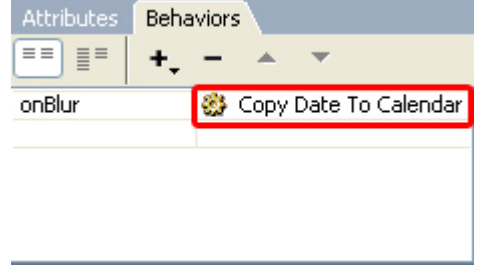

Here, to the left of the behavior, we leave "onBlur" to set the condition in which the behavior will be activated.

Press OK

5. Now we will repeat the same process for the text field of Max Date.

Select the text field next to "End Date" and go to the **Behaviors** tab. Click on the + icon.

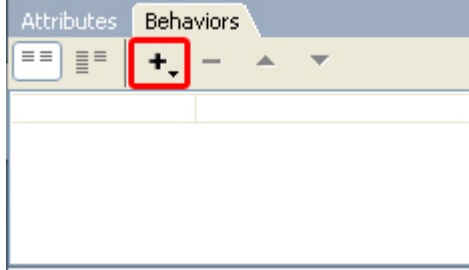

Select DMXzone/DMXzone Calendar/Copy Date To Calendar.

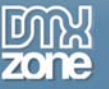

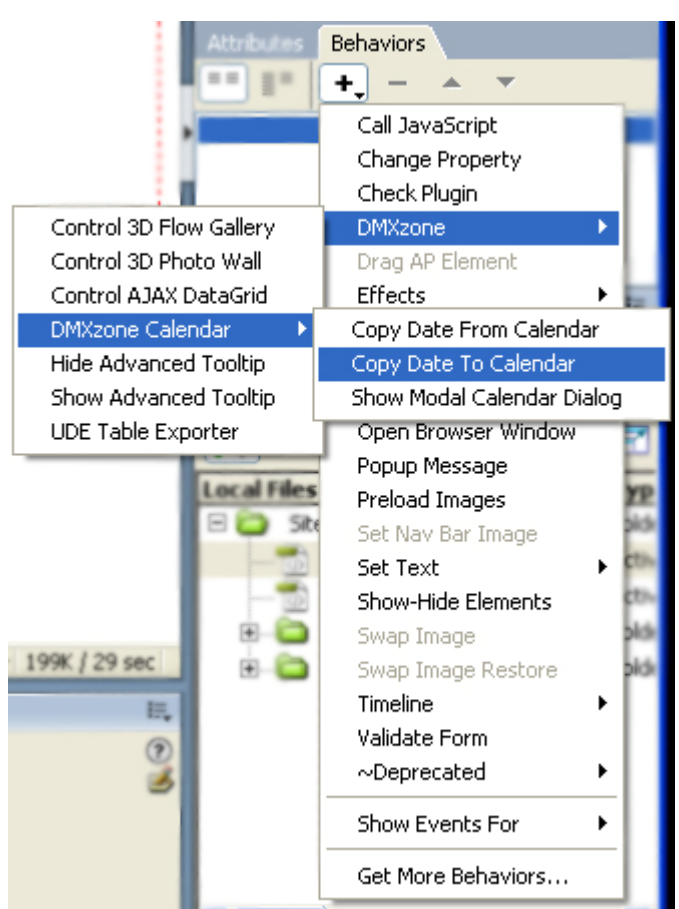

#### A new popup appears:

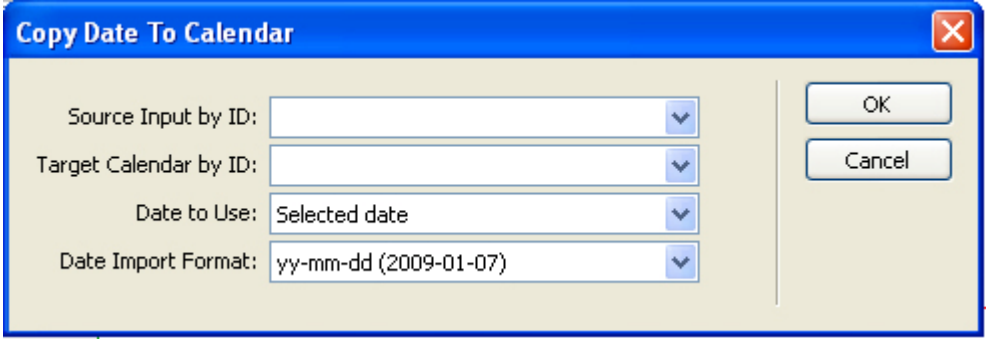

In **Source Input by ID**, choose the ID of the text box you want to attach the behavior to, which would be "maxdate" for this tutorial. In the **Target Calendar by ID** field, choose your calendar's unique ID, in our case "dmxCalendar\_2. Set **Date to Use** to "Maximal Date" and pick the format in which you want the date to appear in the **Date Import Format** field. Make sure that the date format of the

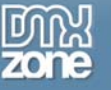

behavior and the date format of your calendar are the same. For this tutorial we choose yy-mm-dd.

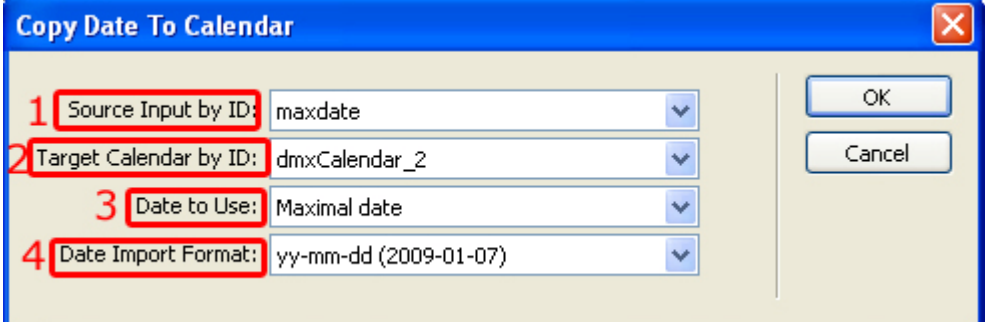

6. Your behavior should appear in the **Behaviors** tab.

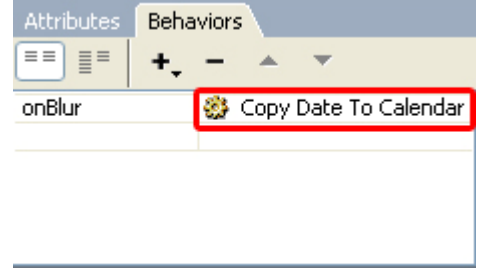

Here, to the left of the behavior, we leave "onBlur" to set the condition in which the behavior will be activated.

7. Save your files and upload them!

You should be able to automatically transfer the min and max dates from the text fields to the calendar! It is very useful if you have vacation reservation forms, for example!

First click in the "Min Date" field and input your min date in the format you specified; for example 2009-02-07. Then click in the "Max Date" field and input your max date in the same format and you will see the result appear in the calendar above.

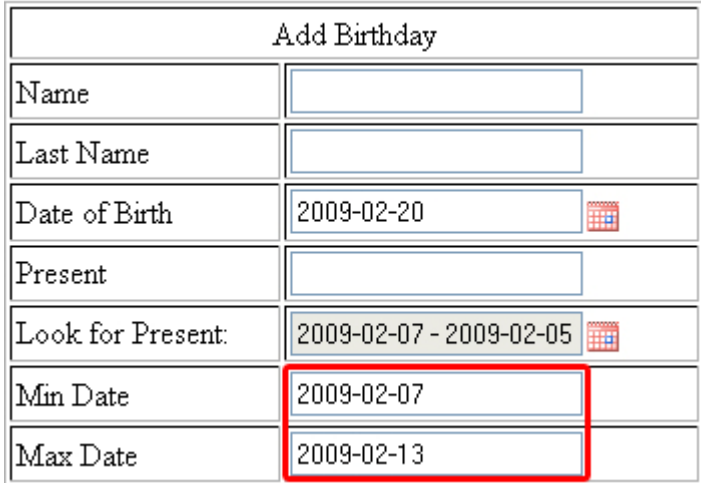

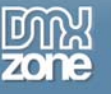

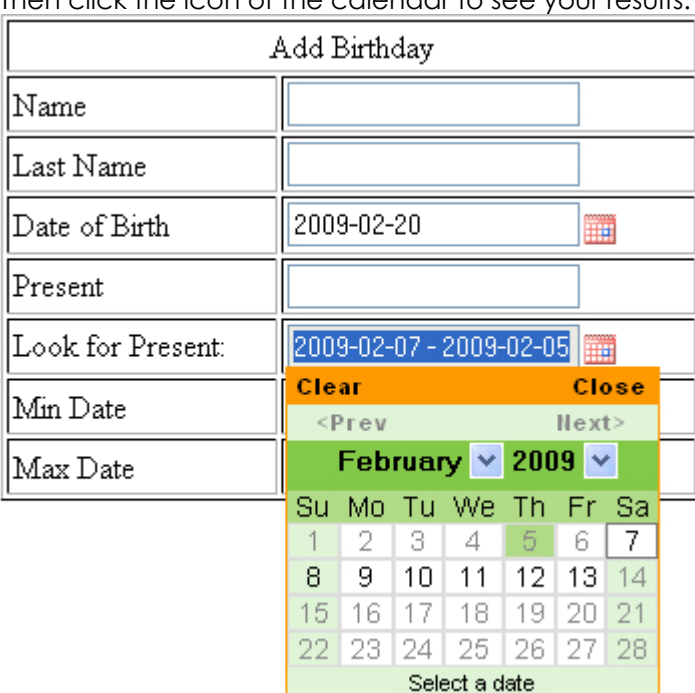

Then click the icon of the calendar to see your results.

8. Save your files and upload them!

You should be able to automatically transfer the min and max dates from the text fields to the calendar! It is very useful if you have vacation reservation forms, for example!

First click in the "Min Date" field and input your min date in the format you specified; for example 2009-02-07. Then click in the "Max Date" field and input your max date in the same format and you will see the result appear in the calendar above.

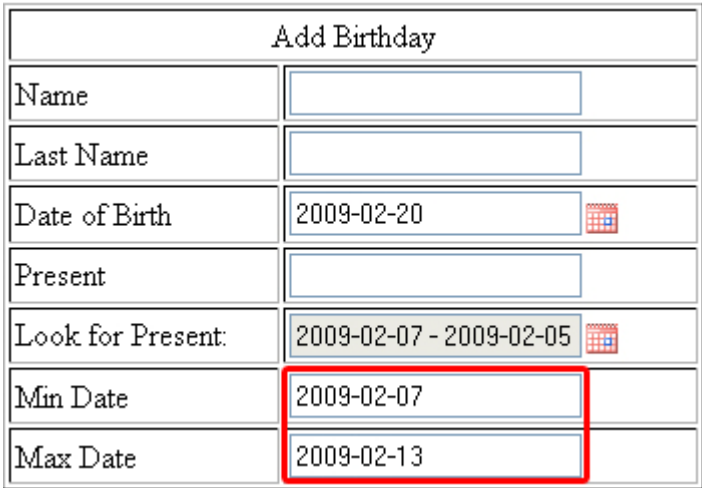

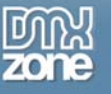

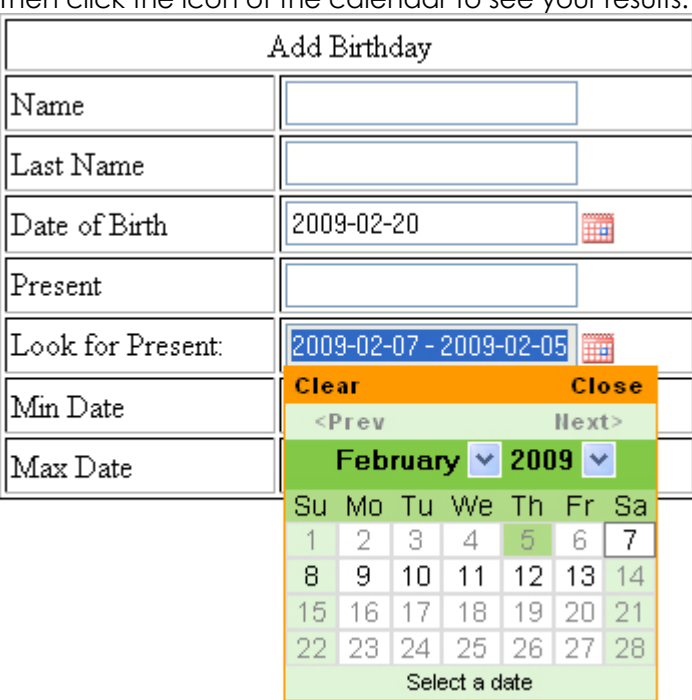

Then click the icon of the calendar to see your results.

# <span id="page-48-0"></span>**Advanced: Using the Modal Popup Calendar**

## *Introduction*

Also you can have a **Modal Calendar Popup** attached to a field and you can position it **anywhere you like**  by entering **custom coordinates**.

## *How to do it*

- 1. **Define your site in Dreamweaver and Create a new page**  Define your site in Dreamweaver and choose the option to create a new page. You can read more about this at this [page](http://www.adobe.com/cfusion/knowledgebase/index.cfm?id=tn_14028).
- 2. Using the Form, text fields and inserted Calendar from the previous tutorial, we add two more rows.

The first one will be for a modal calendar which will appear centered on your page and the second, we will give custom coordinates.

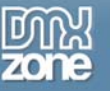

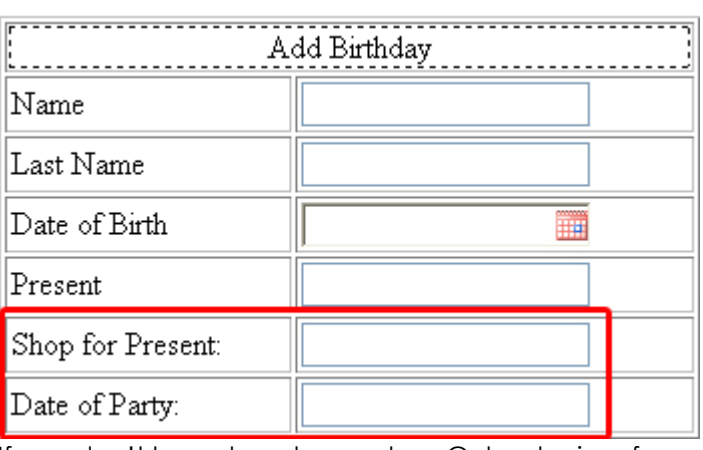

If you don't know how to create a Calendar in a form, click [here](#page-11-1) to go back to that tutorial.

Give the text fields next to "Shop for Present" and "Date of Party", appropriate TextField ID's, in the Property Inspector, in our case "shop" and "party" respectively.

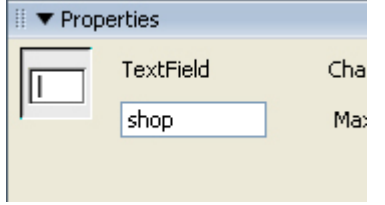

3. Select the text field next to "Shop for Present" and go to the **Behaviors** tab. Click on the + icon.

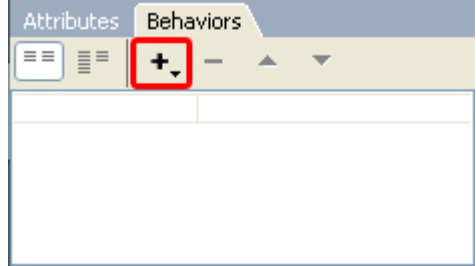

Select DMXzone/DMXzone Calendar/Show Modal Calendar Dialog.

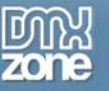

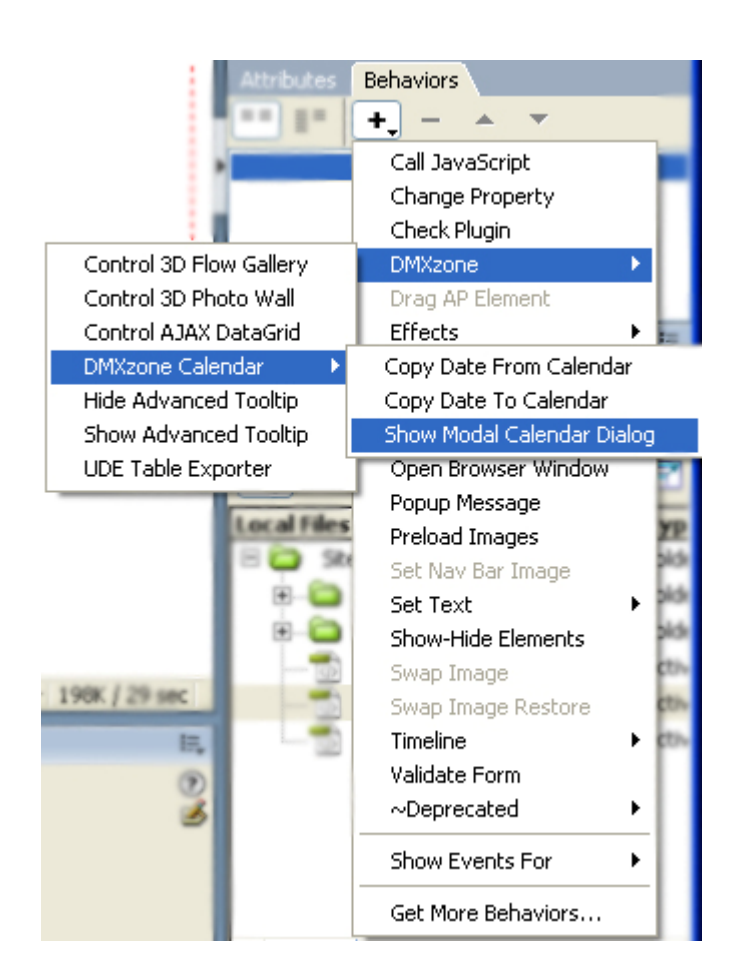

#### A new popup appears:

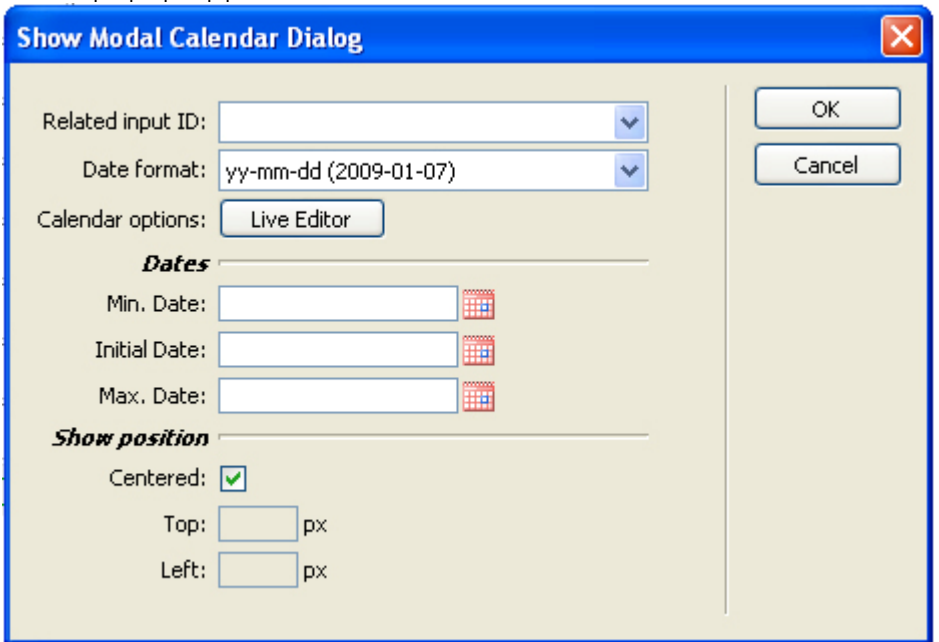

In **Related Input by ID**, choose the ID of the text box you want to attach the behavior to, which would be "shop" for this tutorial. Set the format in which you want the date to appear in the **Date Import Format** field. Make sure that the date format of the behavior and the date format of your calendar are the same. For this tutorial we choose yy-mm-dd.

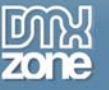

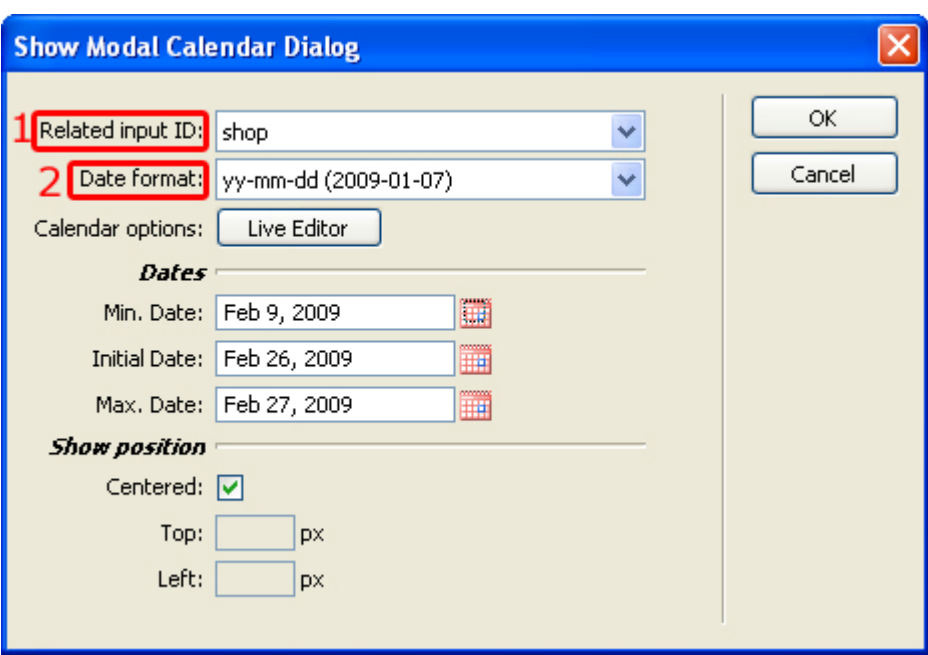

Here you can edit your calendar with the **Live Editor** button.

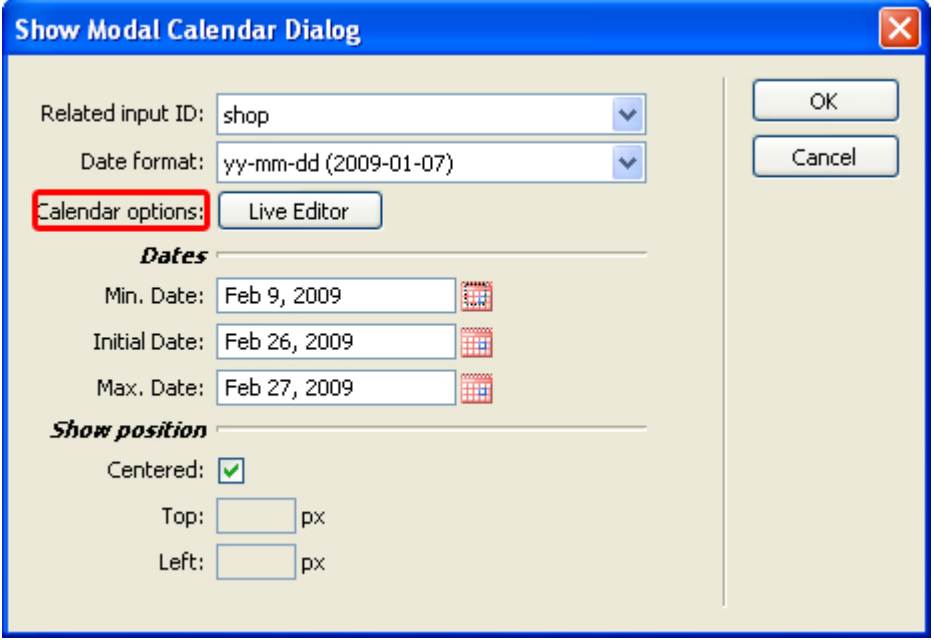

You can set the Minimum, Initial, and Maximum Dates here under **Dates** which will not be editable by the user later.

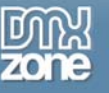

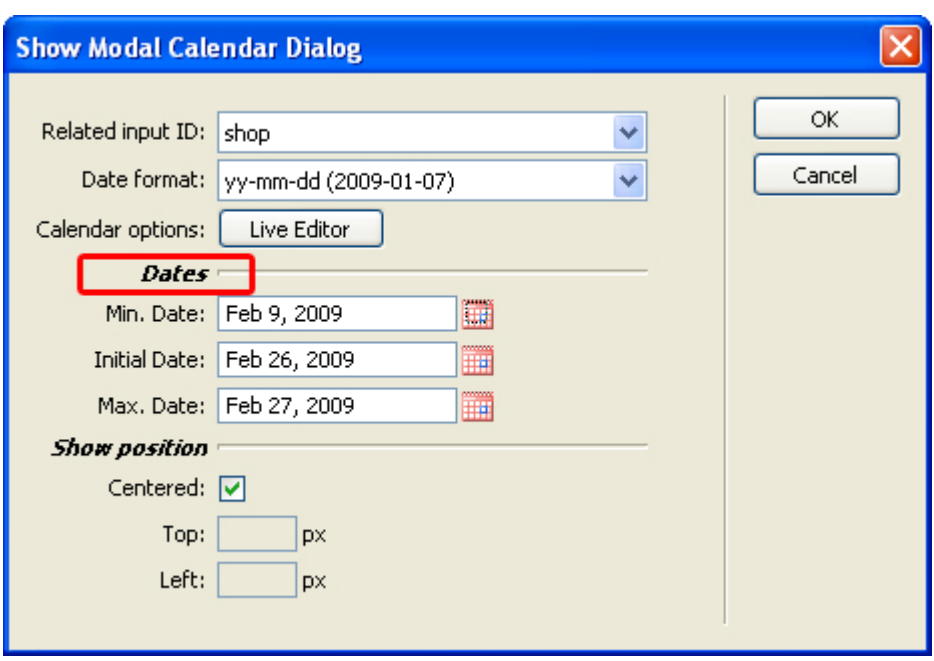

Last, but not least, you can set the positioning of your modal calendar under **Show position**. For this first one, we will leave **Centered** checked, as we want it to appear at the center of our page.

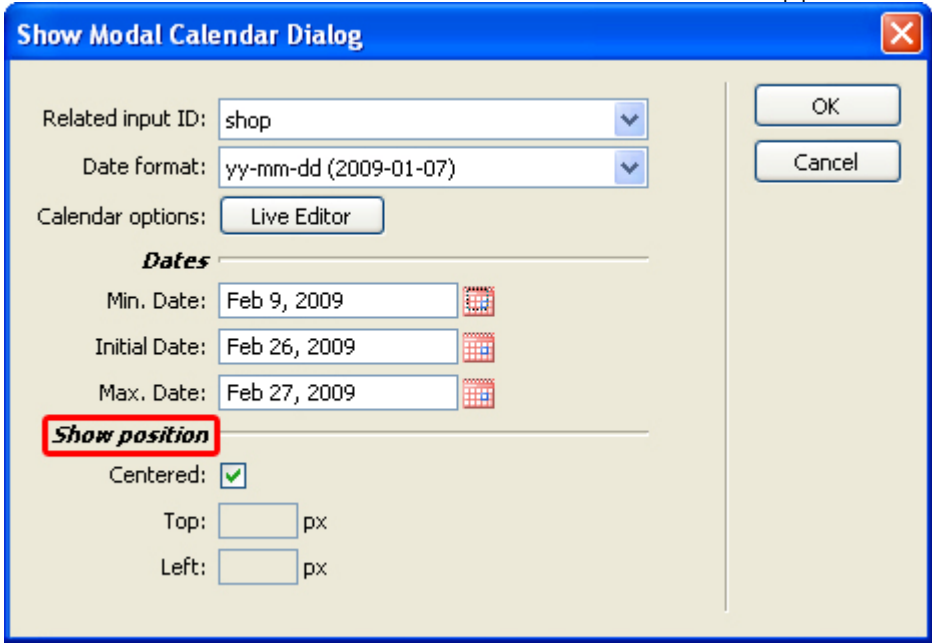

Press OK.

4. Your behavior should appear in the **Behaviors** tab.

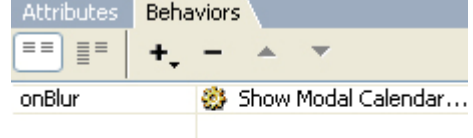

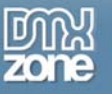

Here, to the left of the behavior, you can select when you want the behavior to be activated. We choose "onClick".

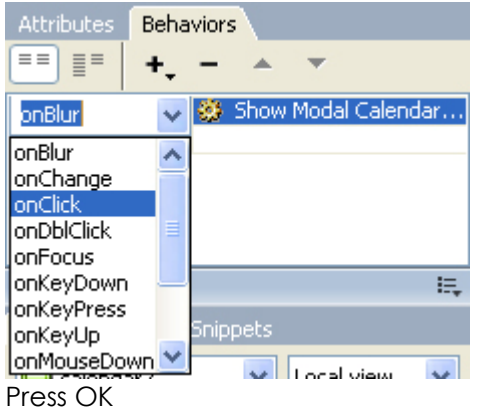

5. Now we will repeat the same process for the Modal Calendar with custom coordinates which will be in the text field next to Date of Party.

Select the text field next to "Date of Party" and go to the **Behaviors** tab. Click on the + icon.

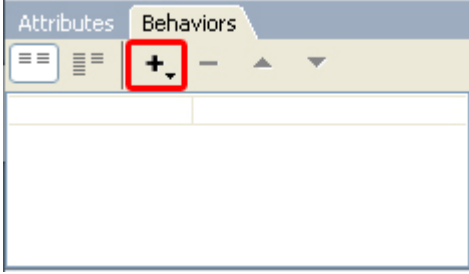

Select DMXzone/DMXzone Calendar/Show Modal Calendar Dialog.

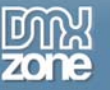

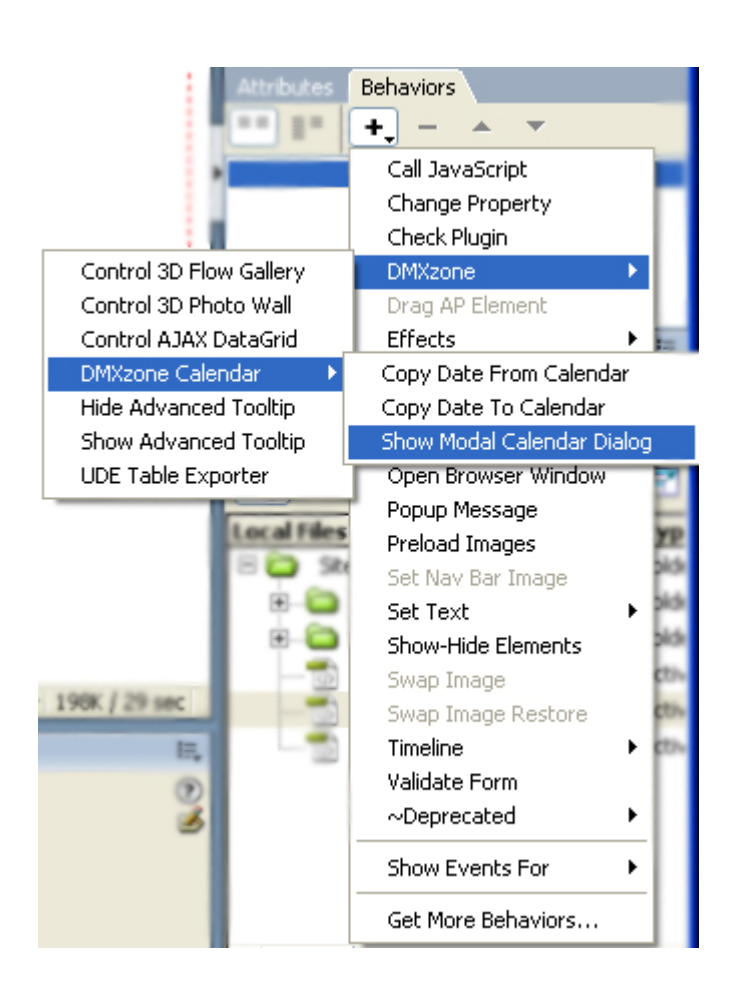

#### 6. A new popup appears:

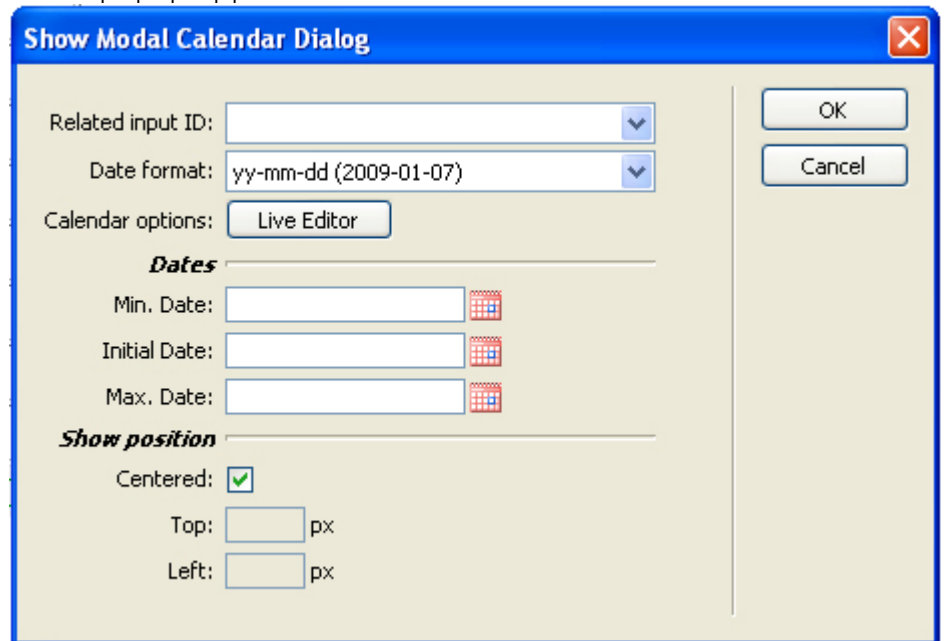

In **Related Input by ID**, choose the ID of the text box you want to attach the behavior to, which would be "party" for this tutorial. Set the format in which you want the date to appear in the **Date Import** 

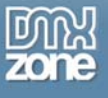

**Format** field. Make sure that the date format of the behavior and the date format of your calendar are the same. For this tutorial we choose yy-mm-dd.

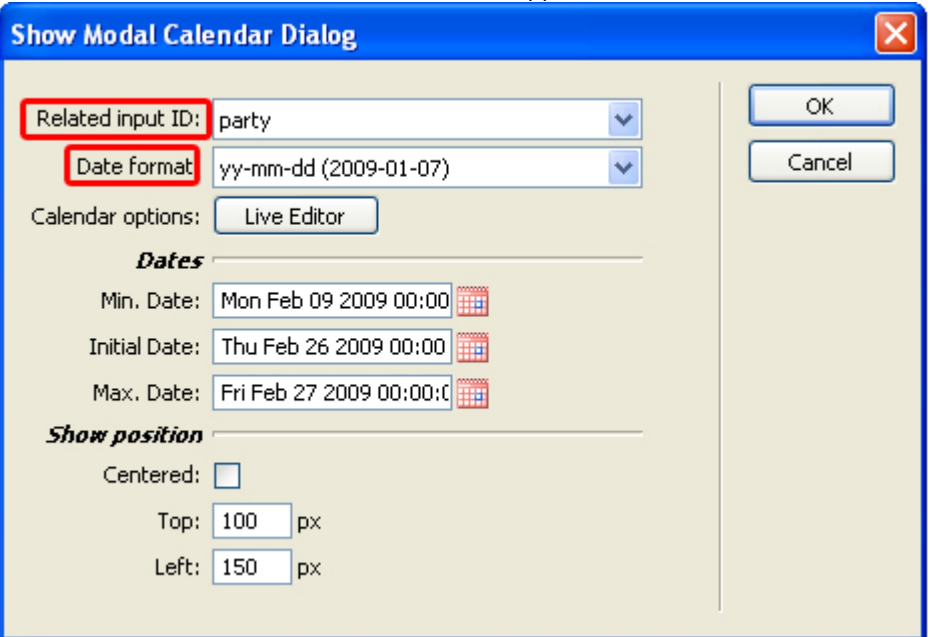

Here you can edit your calendar with the **Live Editor** button.

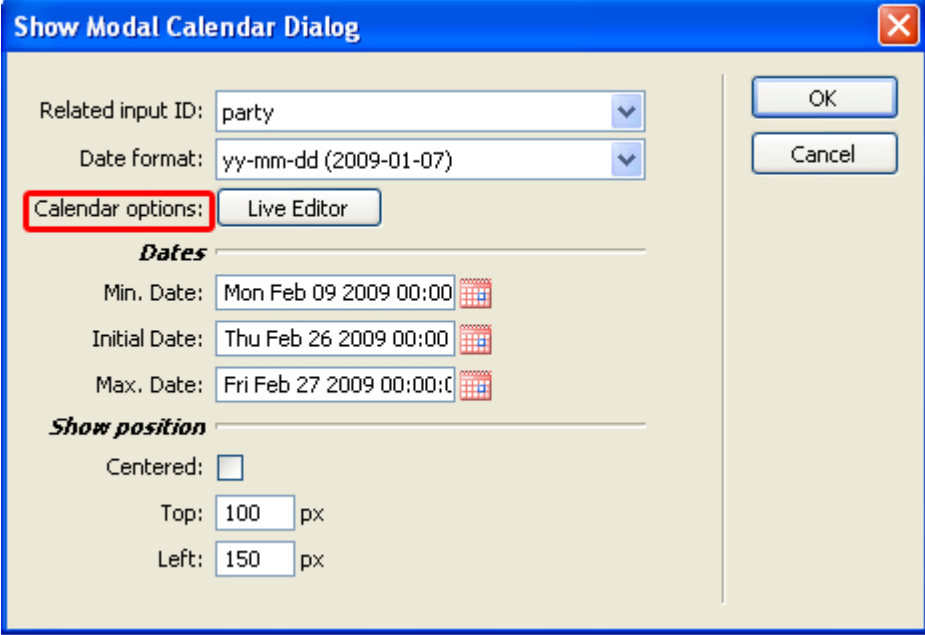

You can set the Minimum, Initial, and Maximum Dates here under **Dates** which will not be editable by the user later.

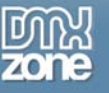

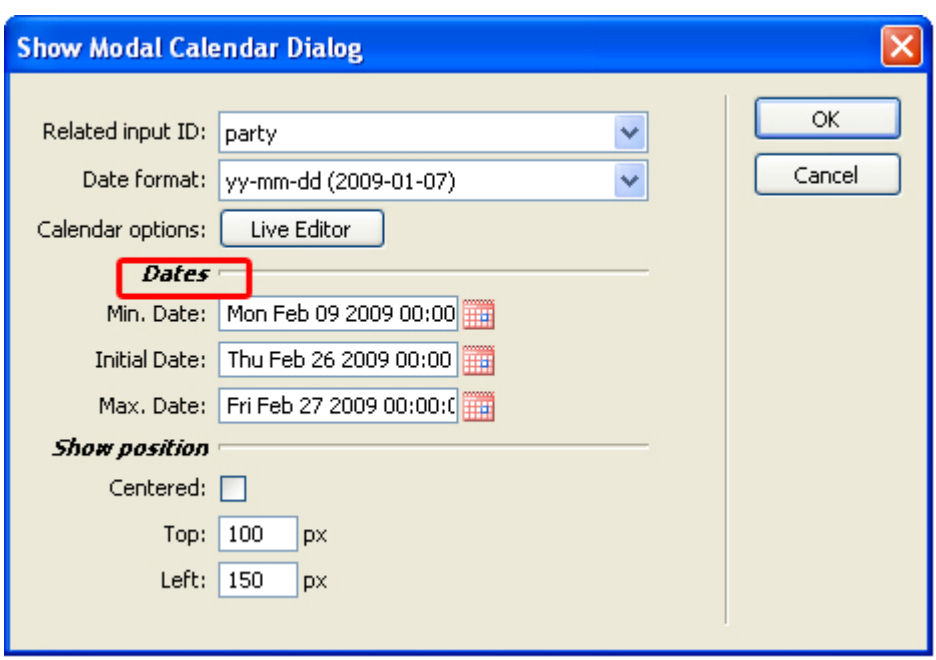

Last, but not least, you can set the positioning of your modal calendar under **Show position**. For this second one, we will uncheck **Centered** put in our own coordinates.

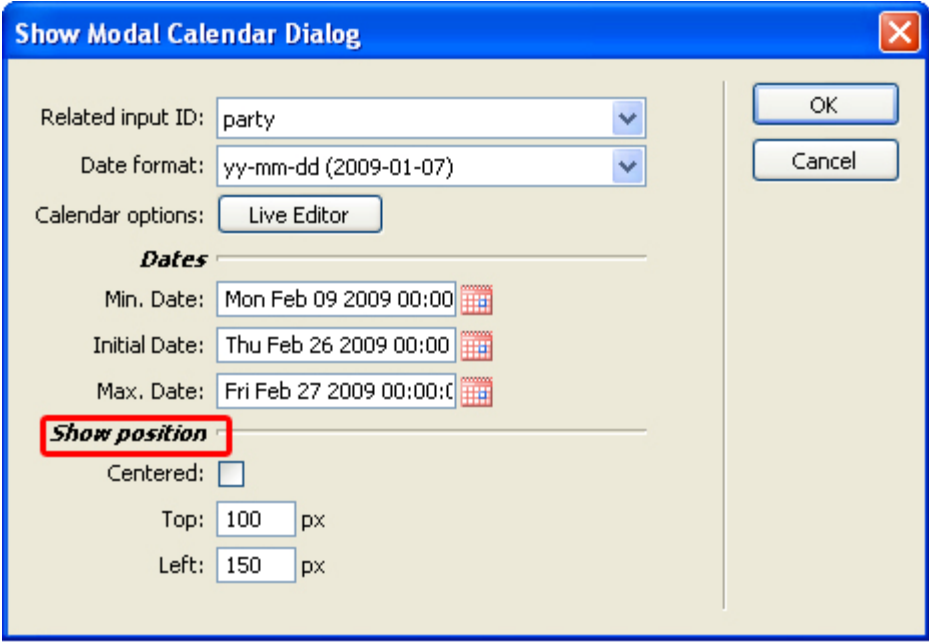

Press OK.

7. Your behavior should appear in the **Behaviors** tab.

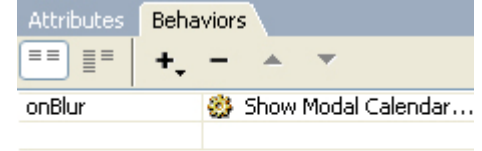

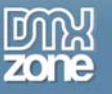

Here, to the left of the behavior, you can select when you want the behavior to be activated. We choose "onClick".

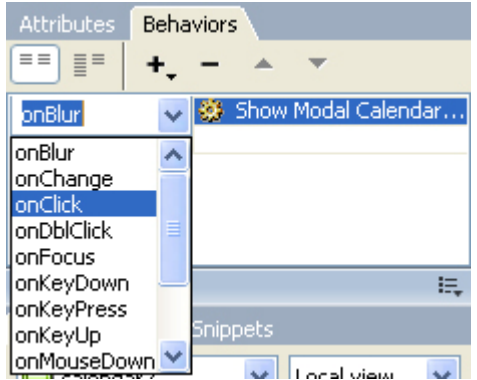

8. Save your files and upload them! You should see a modal calendar w hen you click in each of the two fields we worked on!

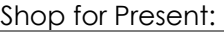

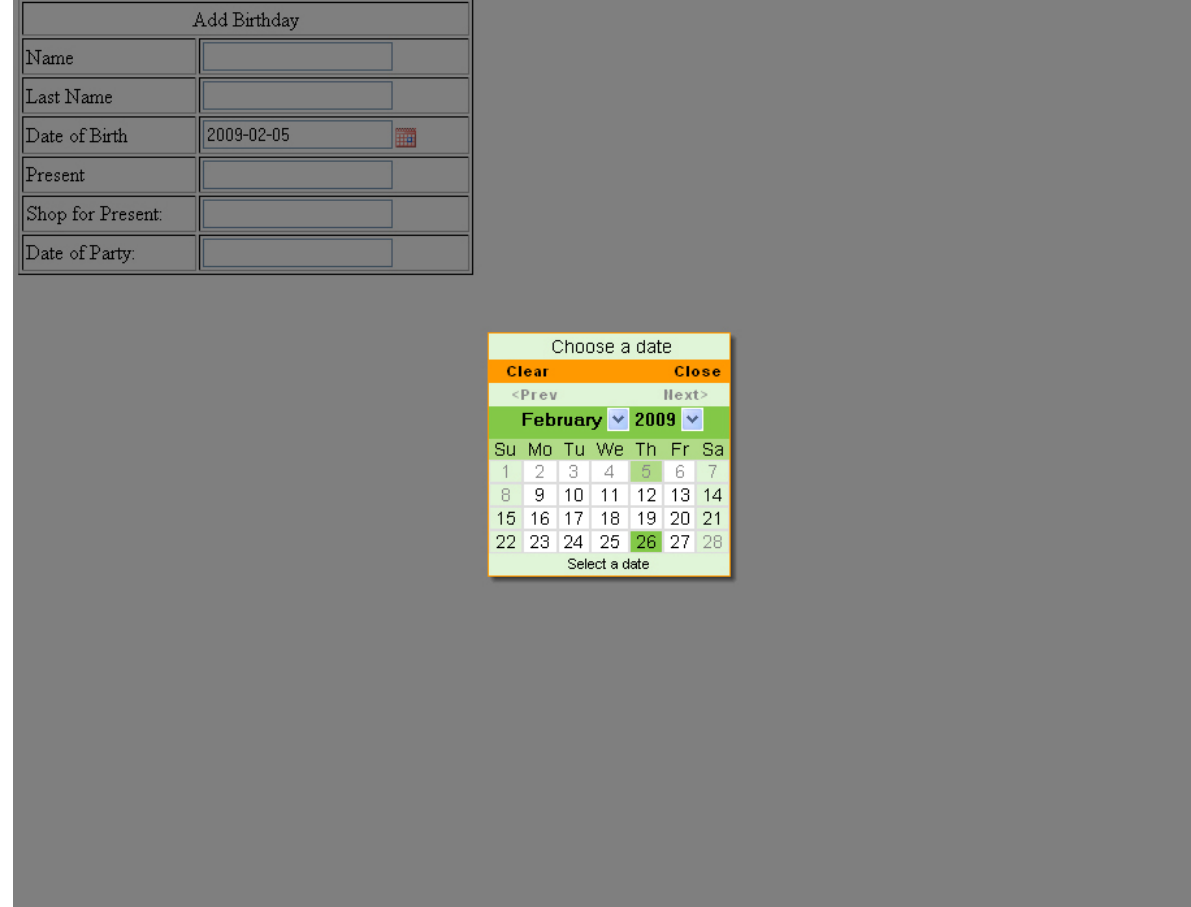

Date of Party:

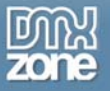

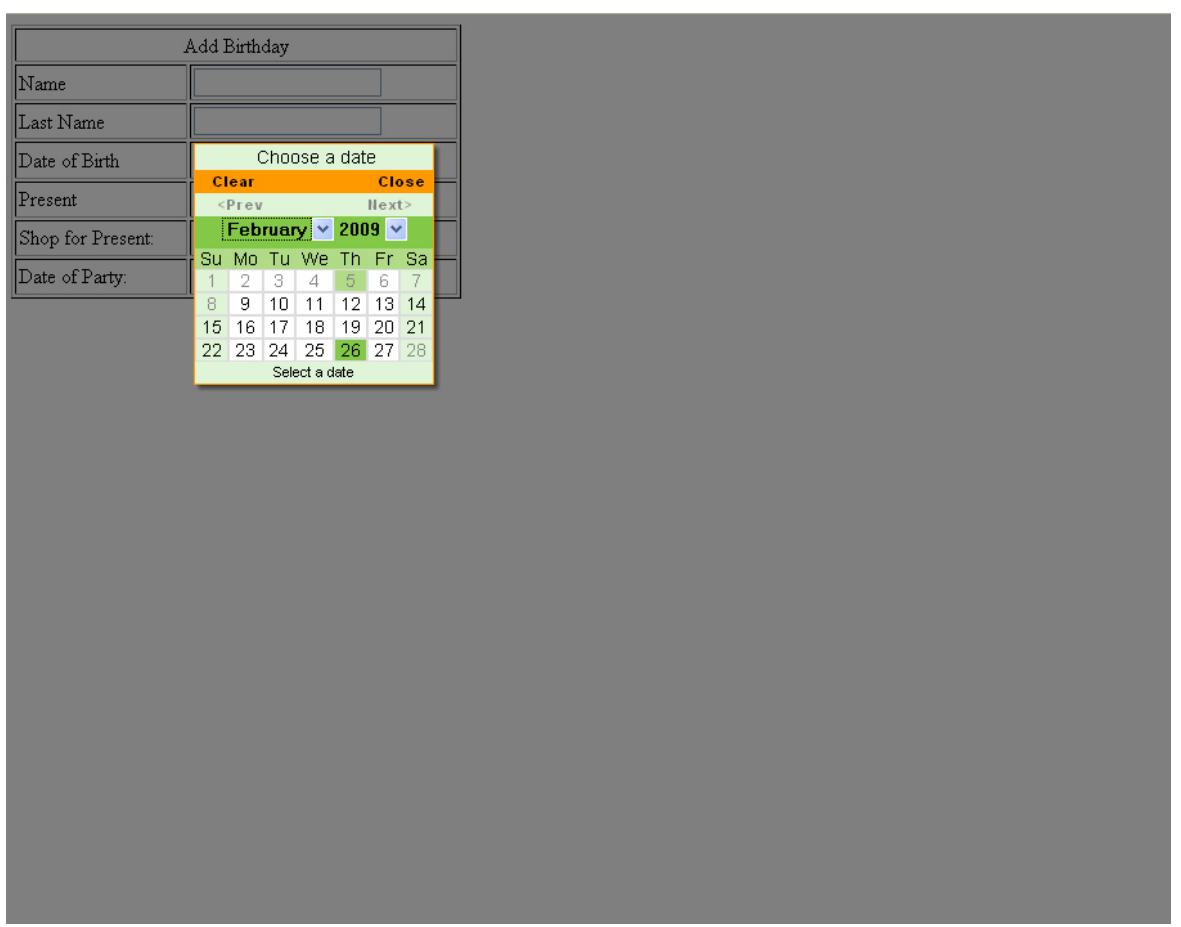

When you've selected your dates, they should appear in the fields in the format you chose.

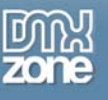

# <span id="page-59-0"></span>**Advanced: Styling the Calendar Entry Field**

## *Introduction*

One very important option that we have in the Property Inspector is the **Behaviors**. In this chapter we're going to attach a DMXzone showtooltip behavior to the Calendar to show the date that the user selects.

### **Open the Property Inspector**

Click on the already created calendar to achieve that.

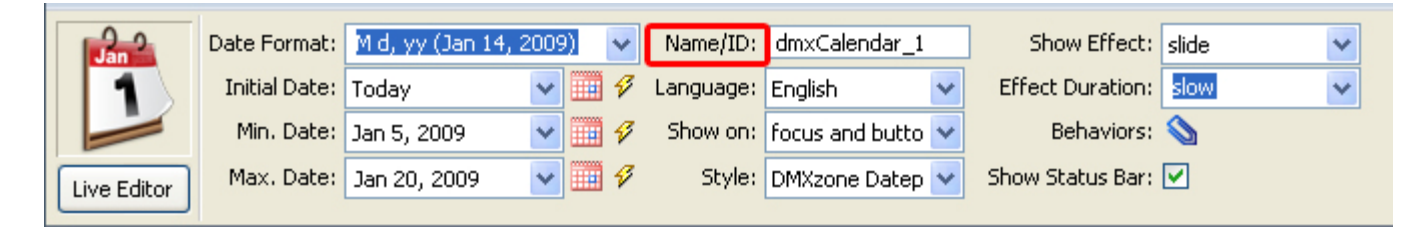

1. Notice the **Name/ID** of the calendar which is dmxCalendar\_1

2. Go to the CSS panel and click on the "New CSS Rule" icon

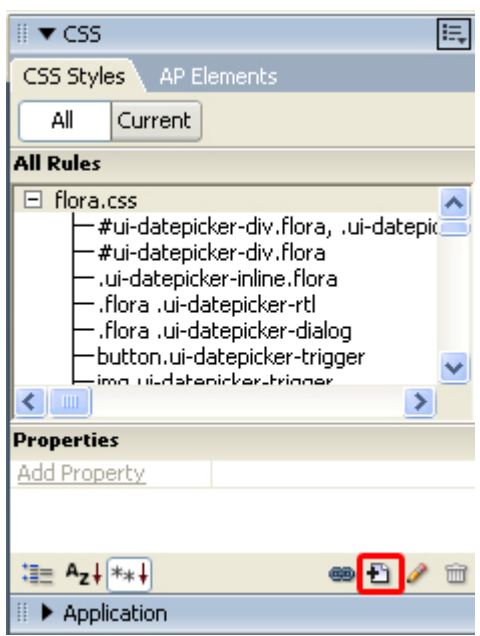

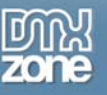

3. A new popup appears. Select "Advanced (IDs, pseudo-class selectors)" under **Selector Type** 

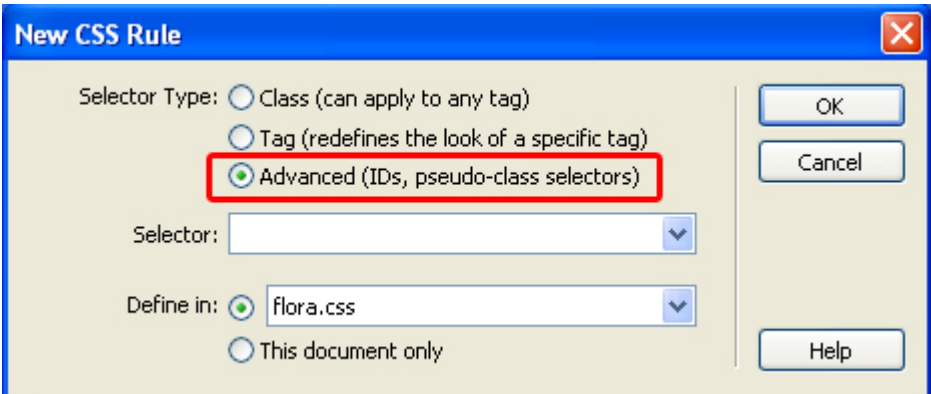

4. Now we write in **the Selector** field # and the ID of the calendar, in our case #dmxCalendar\_1

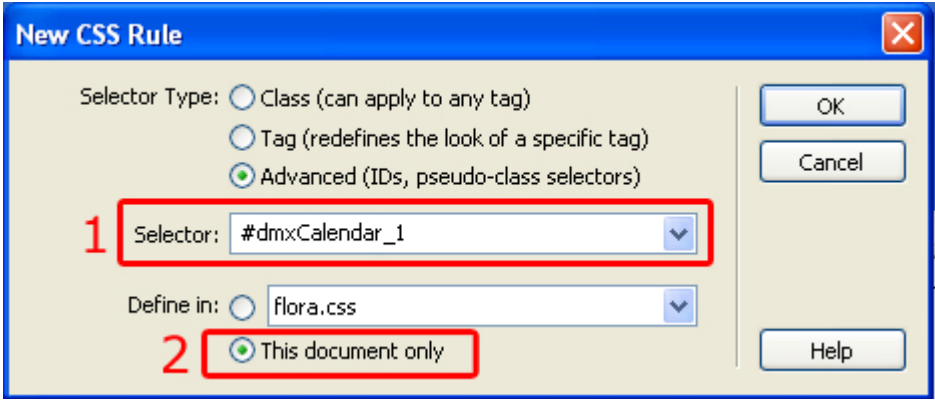

Secondly, select where these settings are to be applied. We choose **This document only.** 

8. A new dialogue pops up.

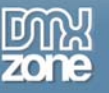

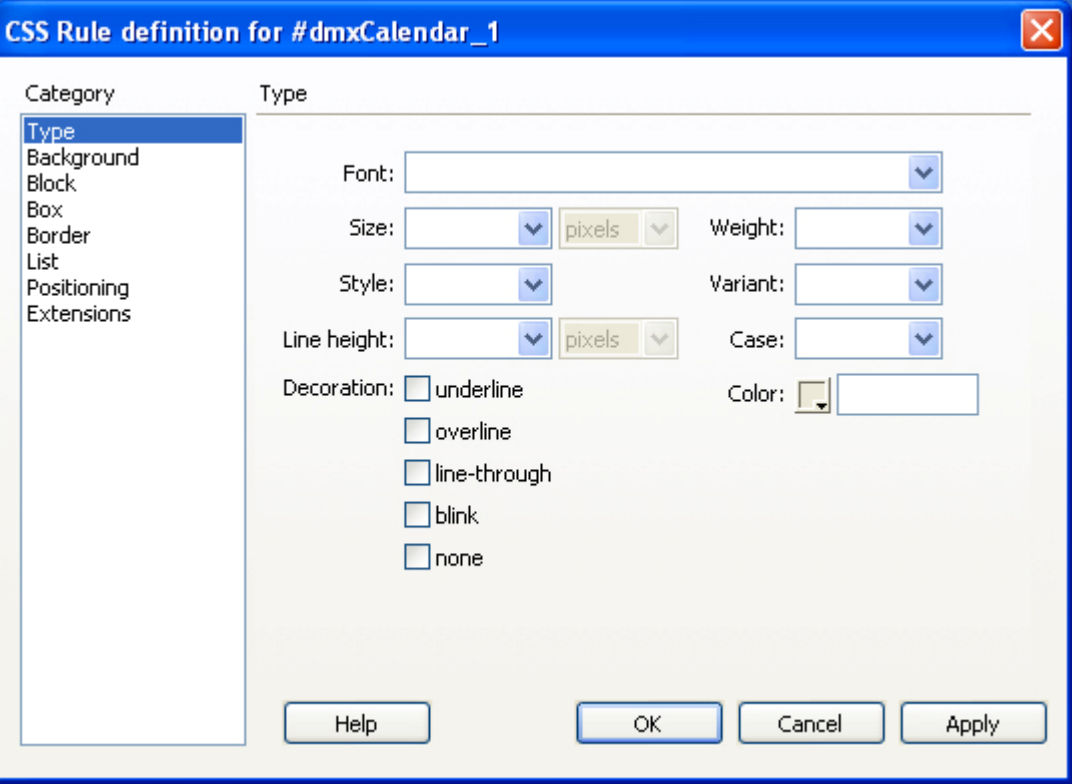

Here you can fully customize your entry field's font, background, block, box, border, list, positioning, and extensions.

# <span id="page-61-0"></span>**ase: Attaching Behaviors to the Calendar C**

## *t o ction In r du*

One very important option that we have in the Property Inspector is the **Behaviors**. In this chapter we're going to attach a DMXzone showtooltip behavior to the Calendar to show the date that the user selects.

### 1. **Open the Behavior Connector**

Click on the blue paperclip by **Behaviors** in the Property Inspector.

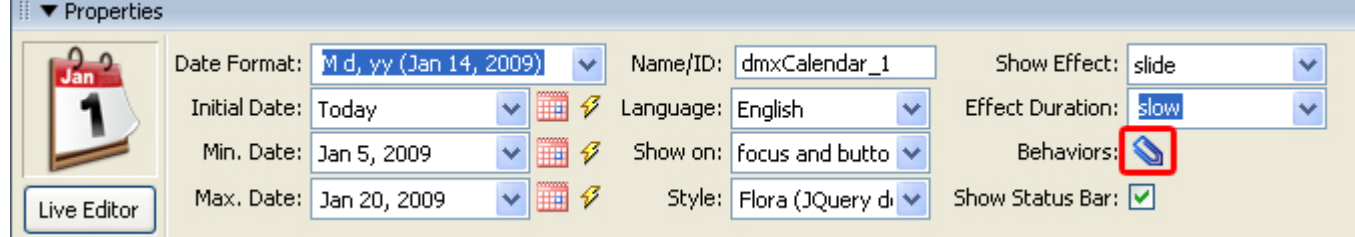

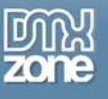

### A new popup appears:

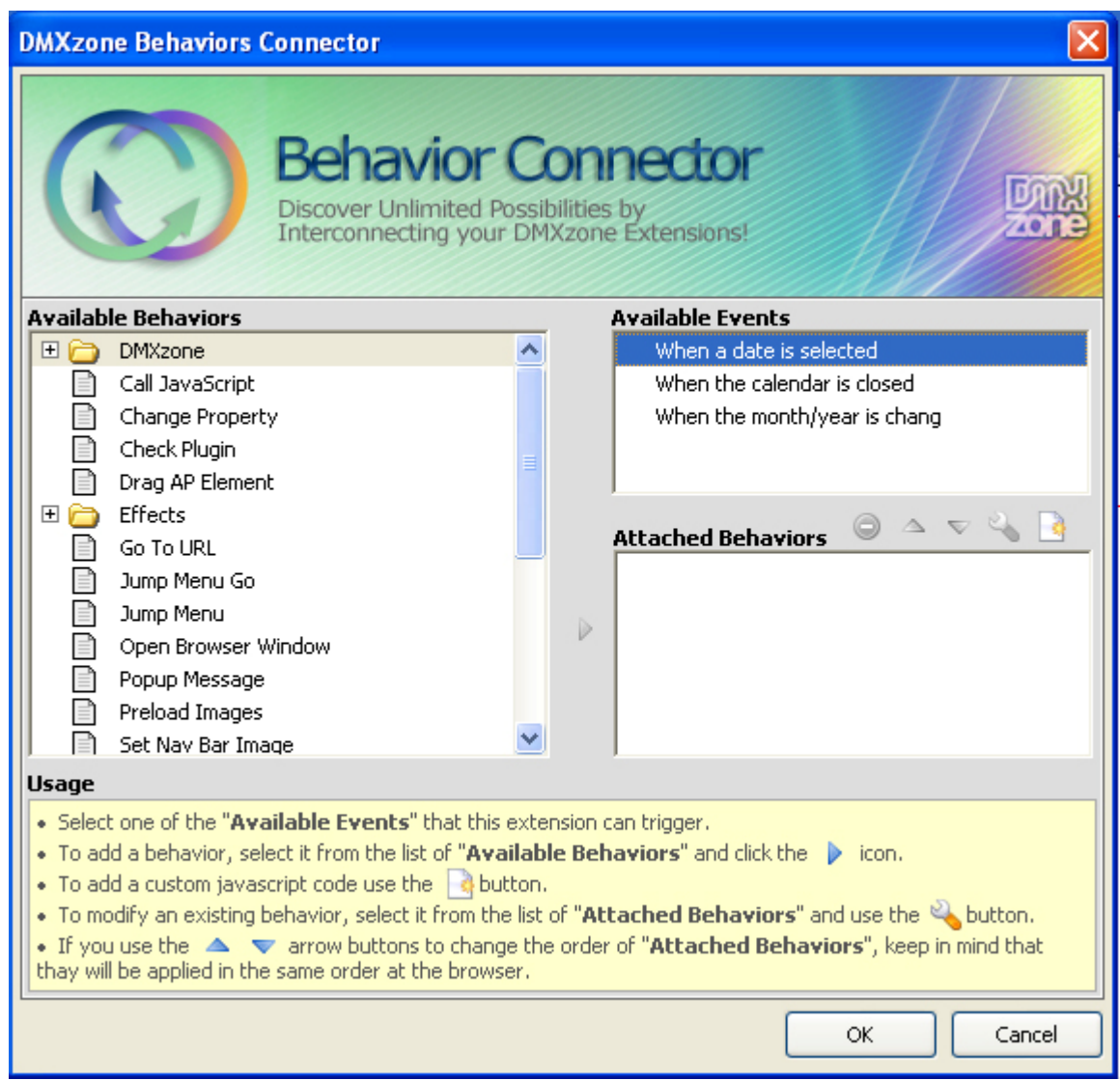

### 2. **Add the Behavior**

Look at the **Available Events**. For this tutorial we will select **When a date is selected** and add the DMXzone Behavior **showTooltip** by selecting it and pressing the blue arrow.

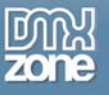

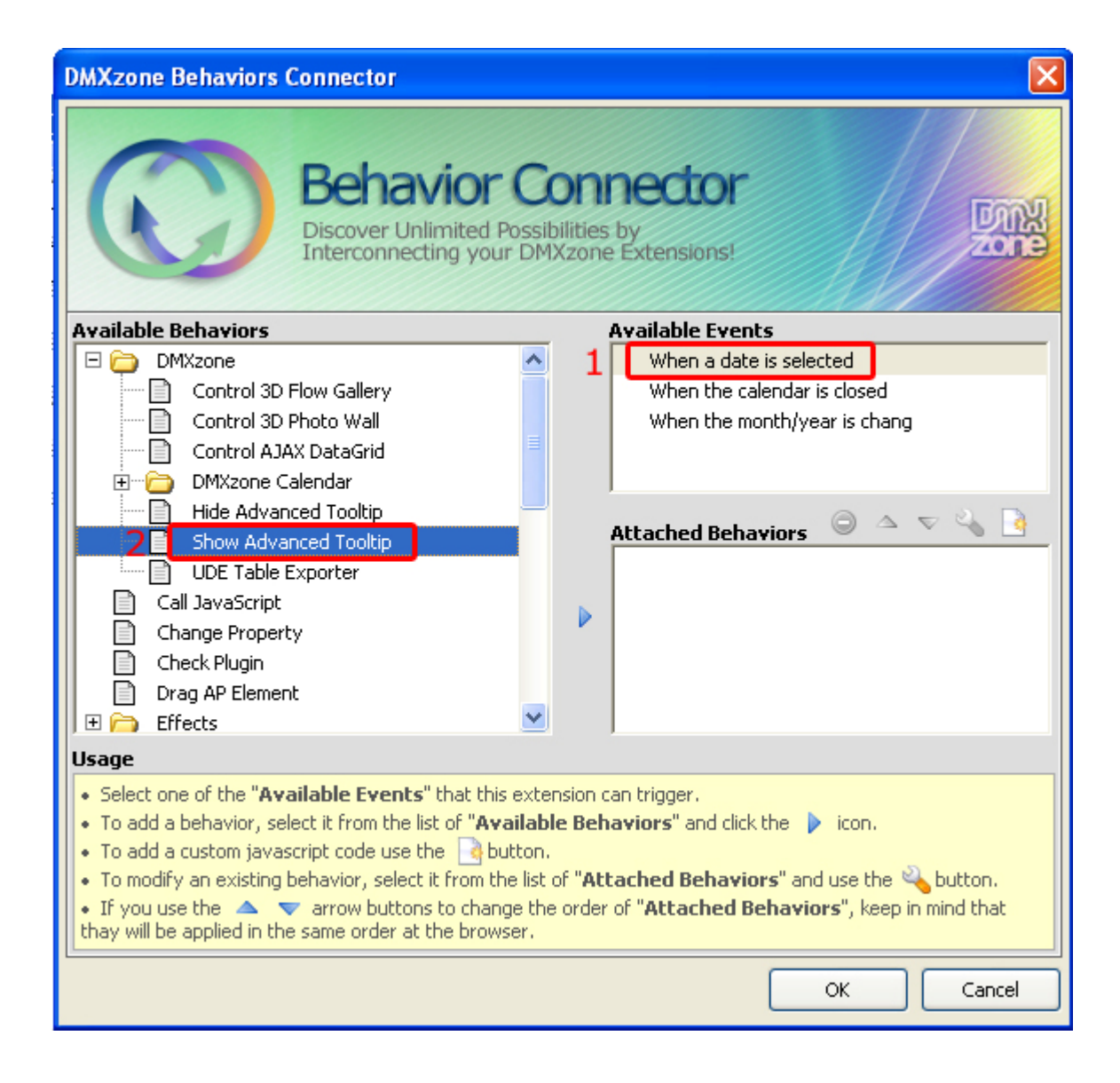

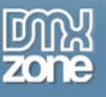

### 3. **Edit the Behavior**

The Show Advanced Tooltip popup opens where you can edit it! Or you can edit it by clicking on the wrench icon above "Attached Behaviors" and a new popup should appear.

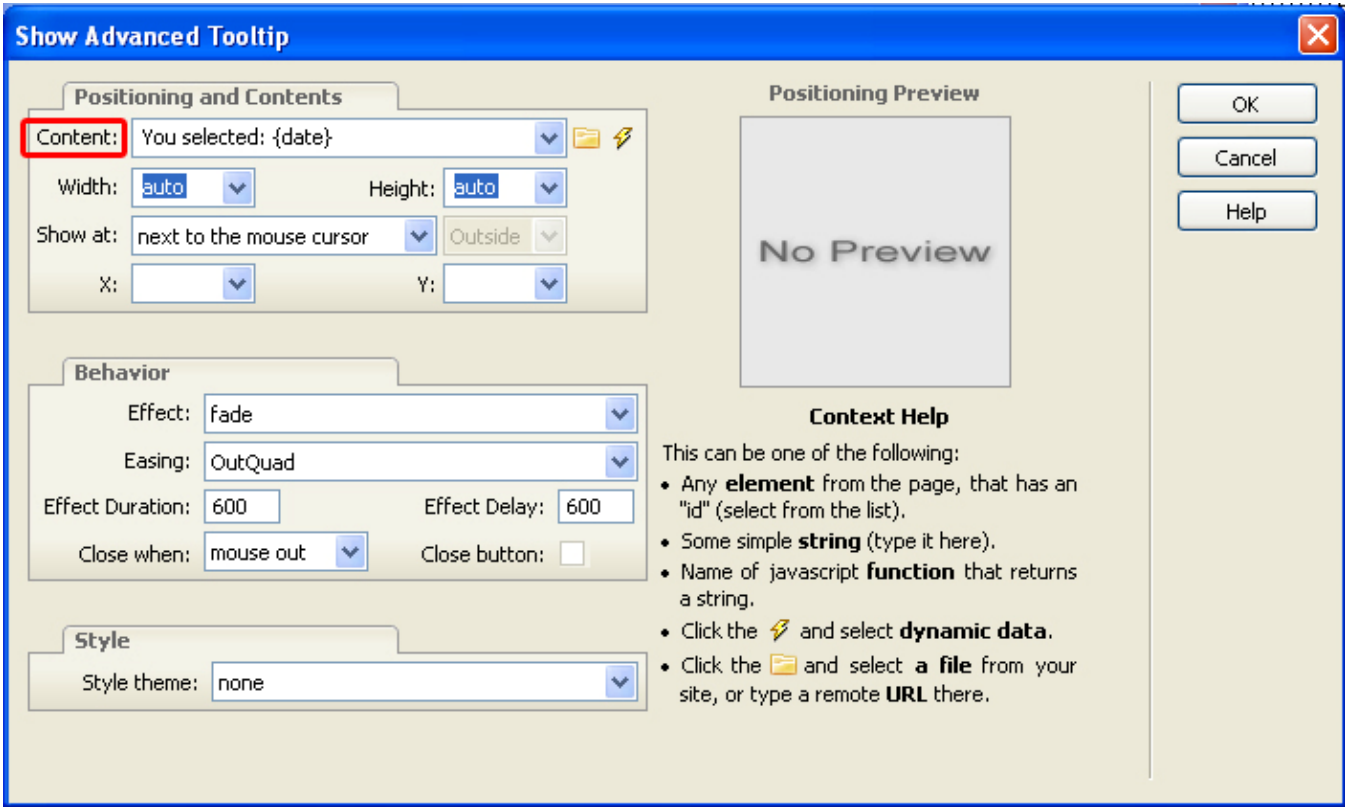

Here in **Content,** type in: You selected: {date}

You want to use {date} so the Calendar can recognize any date that the user selects. Add ing {date} to other behaviors will have the same effect. We leave the other options as they are.

Press **OK.** The behavior is listed in the attached behaviors box.

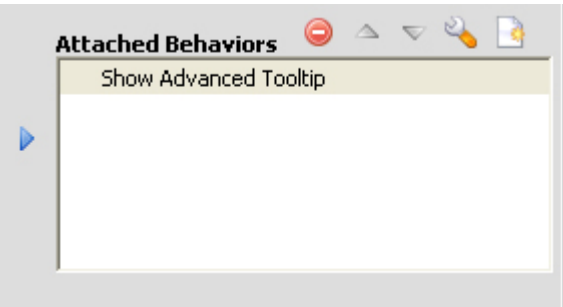

Press **OK** again to apply the behavior.

You will see that the Behaviors paperclip is now red.

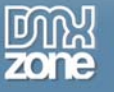

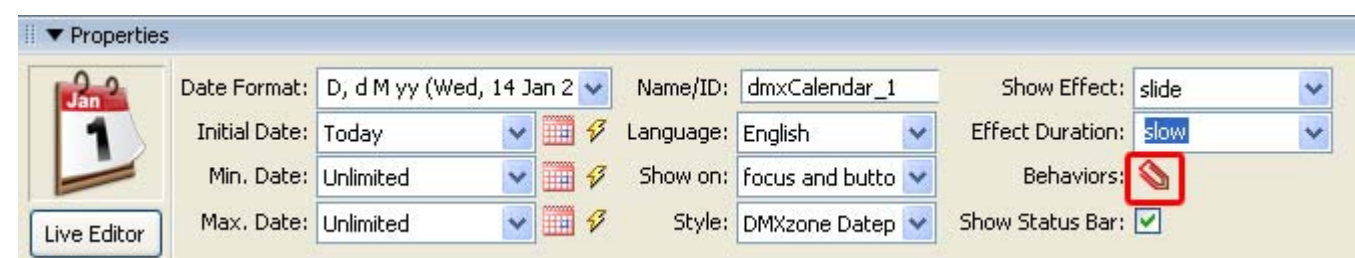

Press **OK** to apply your settings.

#### **Save and done**  4.

Save your page and upload it to your server, and you are done! Go to your website and test it - you should be able to see the popup when you click on a date.

The end result should look like this:

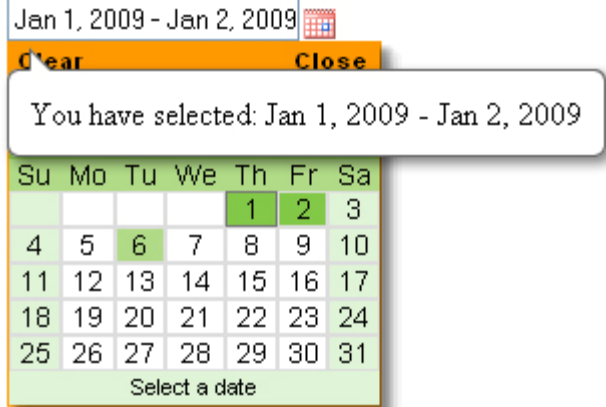